# 河川定期縦横断測量

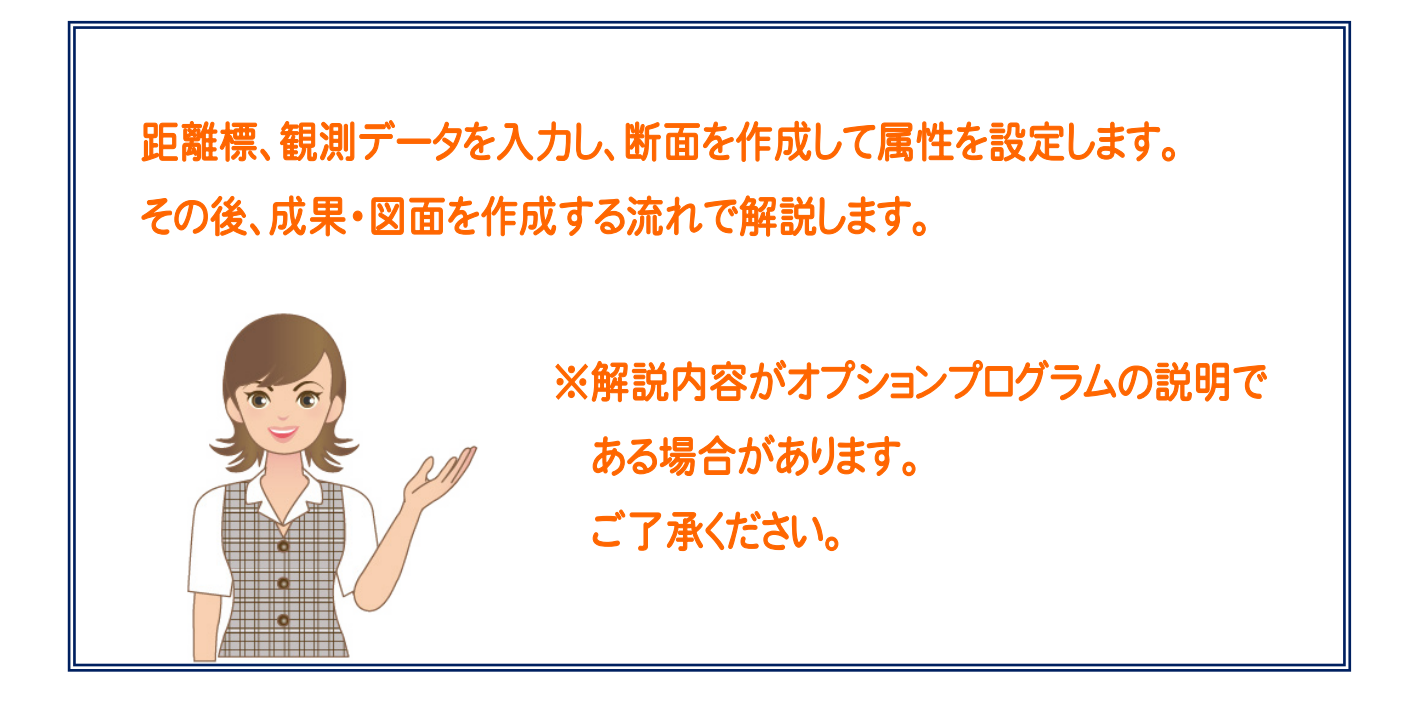

# 目次

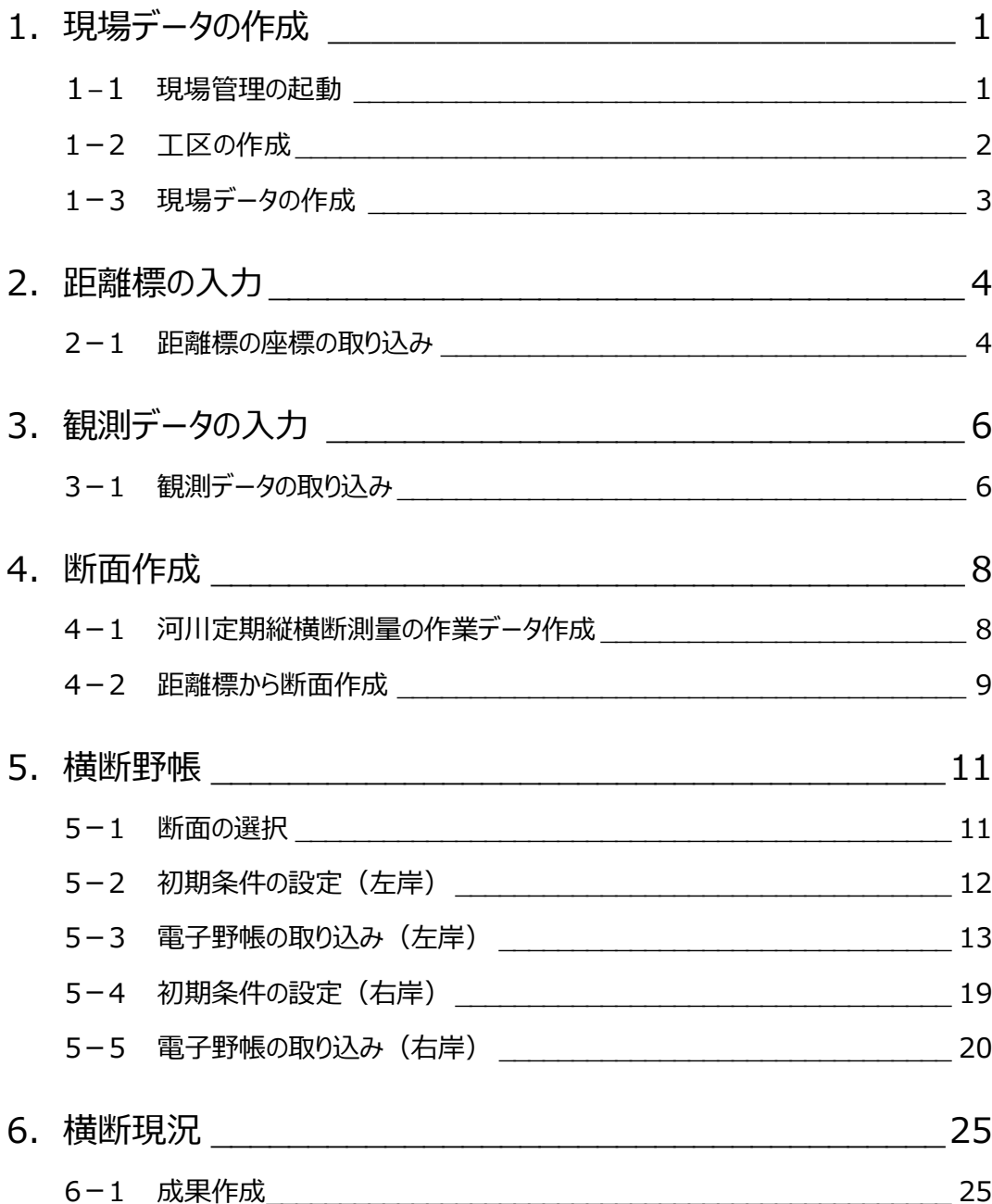

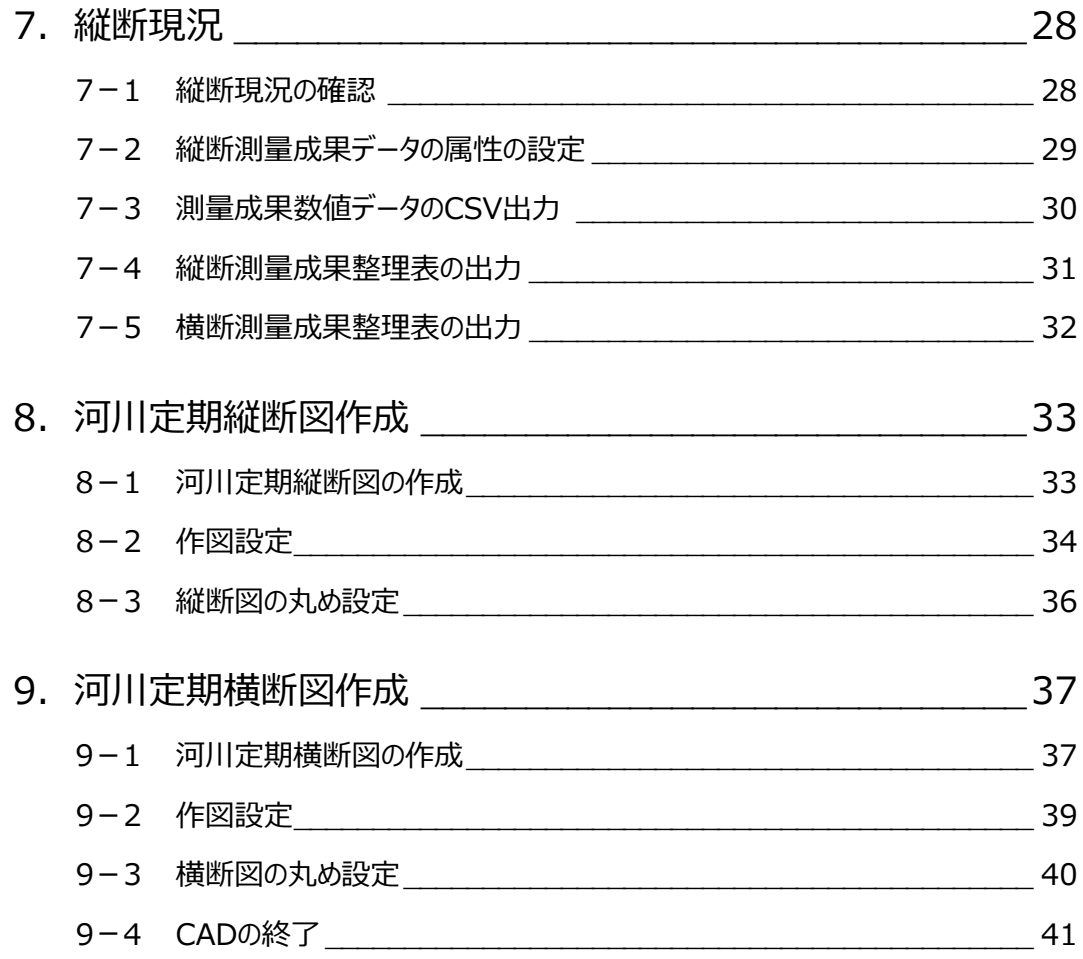

1 現場データの作成

現場管理を起動して、現場データを作成します。

#### **1-1 現場管理の起動**

現場管理を起動します。

ONEの起動方法には2種類あり、「現場管理」は現場データの管理画面を起動し、「プログラム」は現場データのメインメニュー を起動します。

1 [現場管理] をダブルクリックします。 現場管理が起動します。

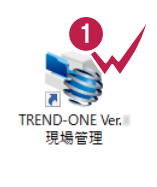

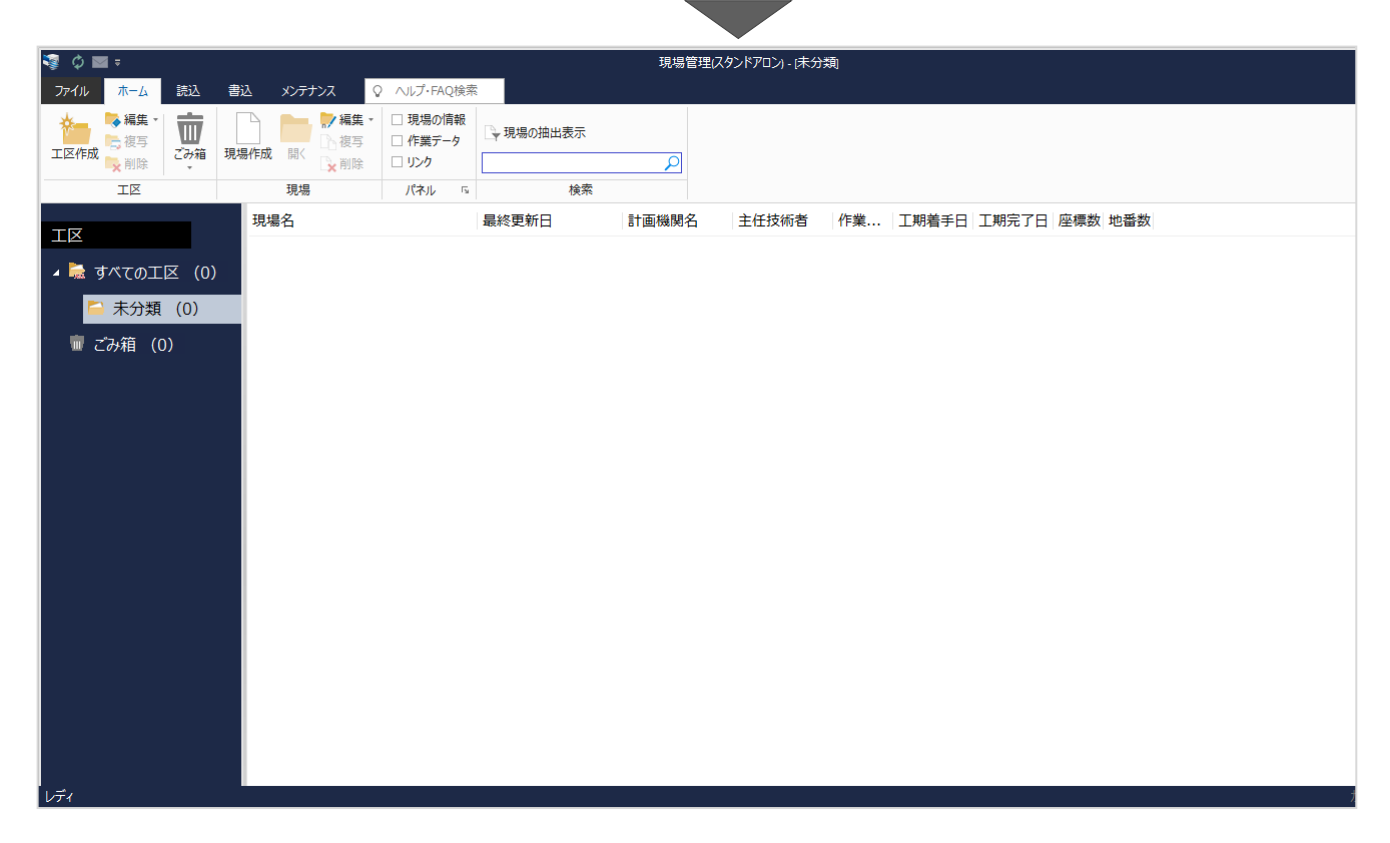

# **1-2 工区の作成**

工区とは現場管理上に現場データを保存しておくフォルダーのようなイメージです。 現場データを年度や地区ごとに整理しておくことができます。 工区作成やデータの整理はデータ作成後でも可能です。

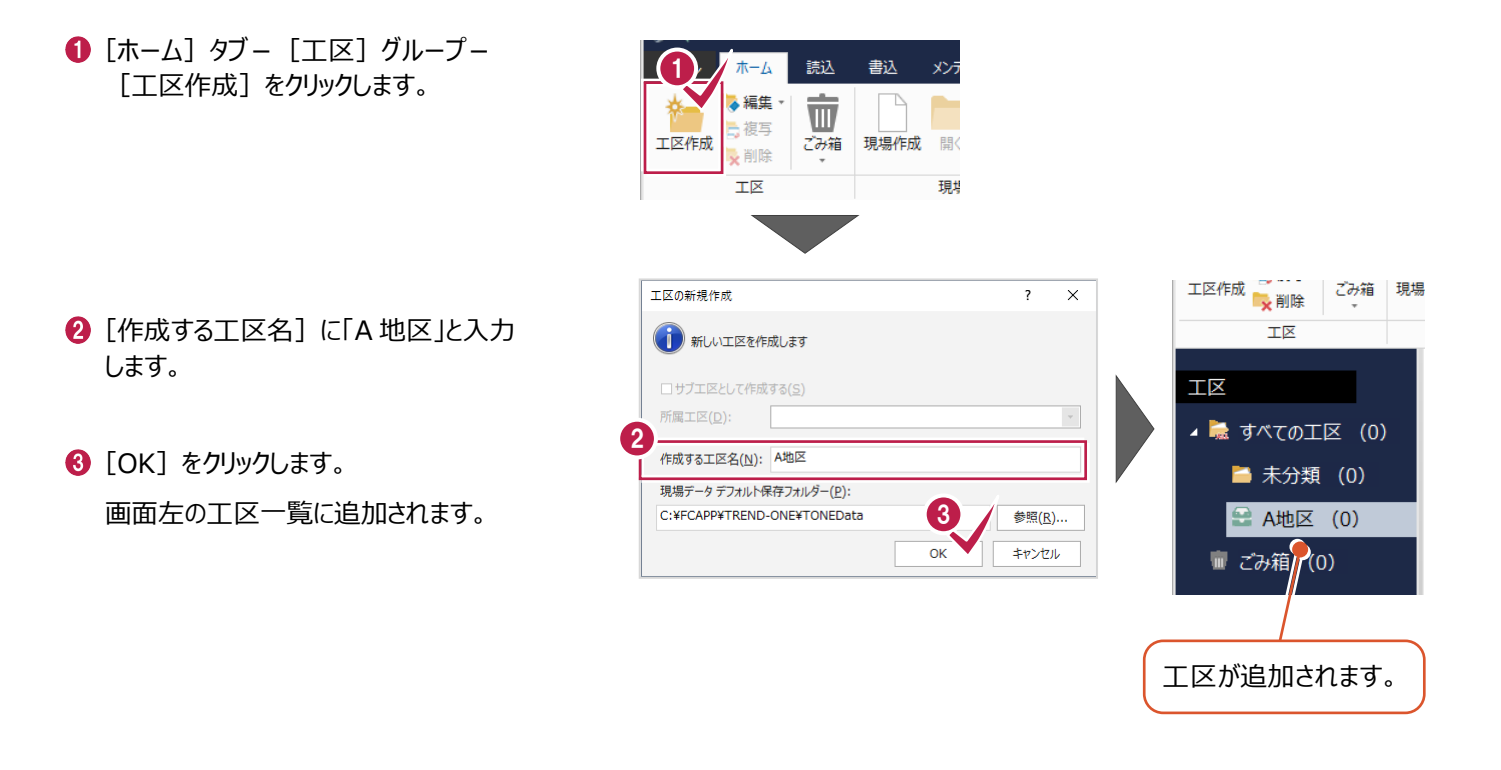

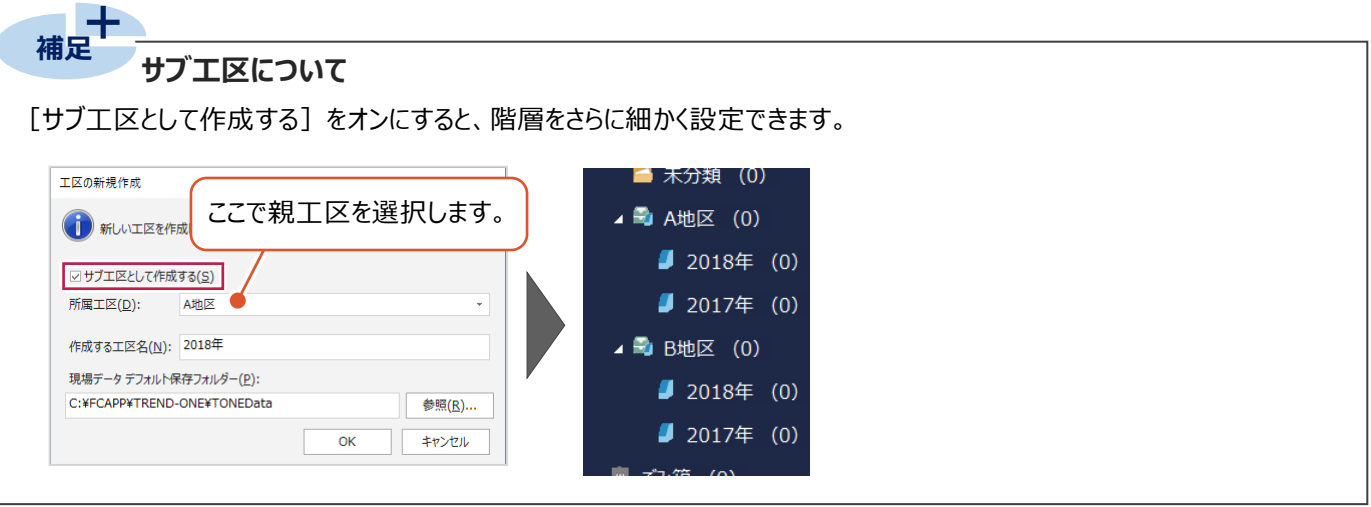

# **1-3 現場データの作成**

作成した工区内に、現場を作成します。

- 1 [ホーム] タブー [現場作成] をクリック します。
- 2 [現場名]に「河川定期縦横断練習データ」と 入力します。
- **8 [OK] をクリックします。** 現場が開きます。

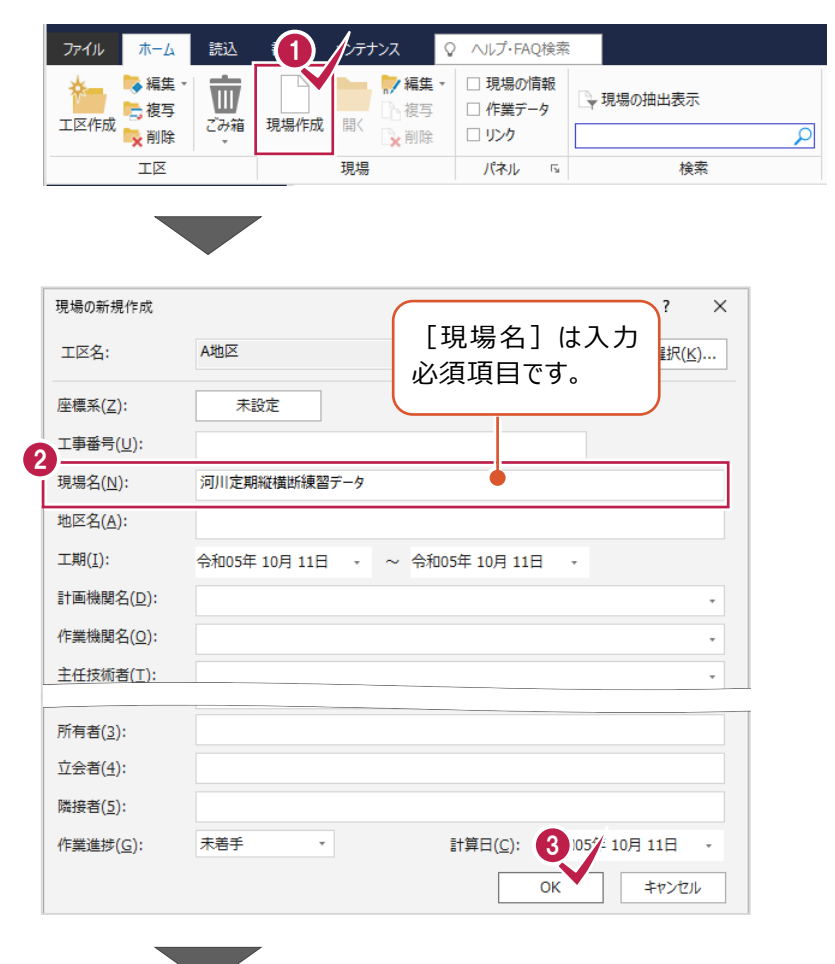

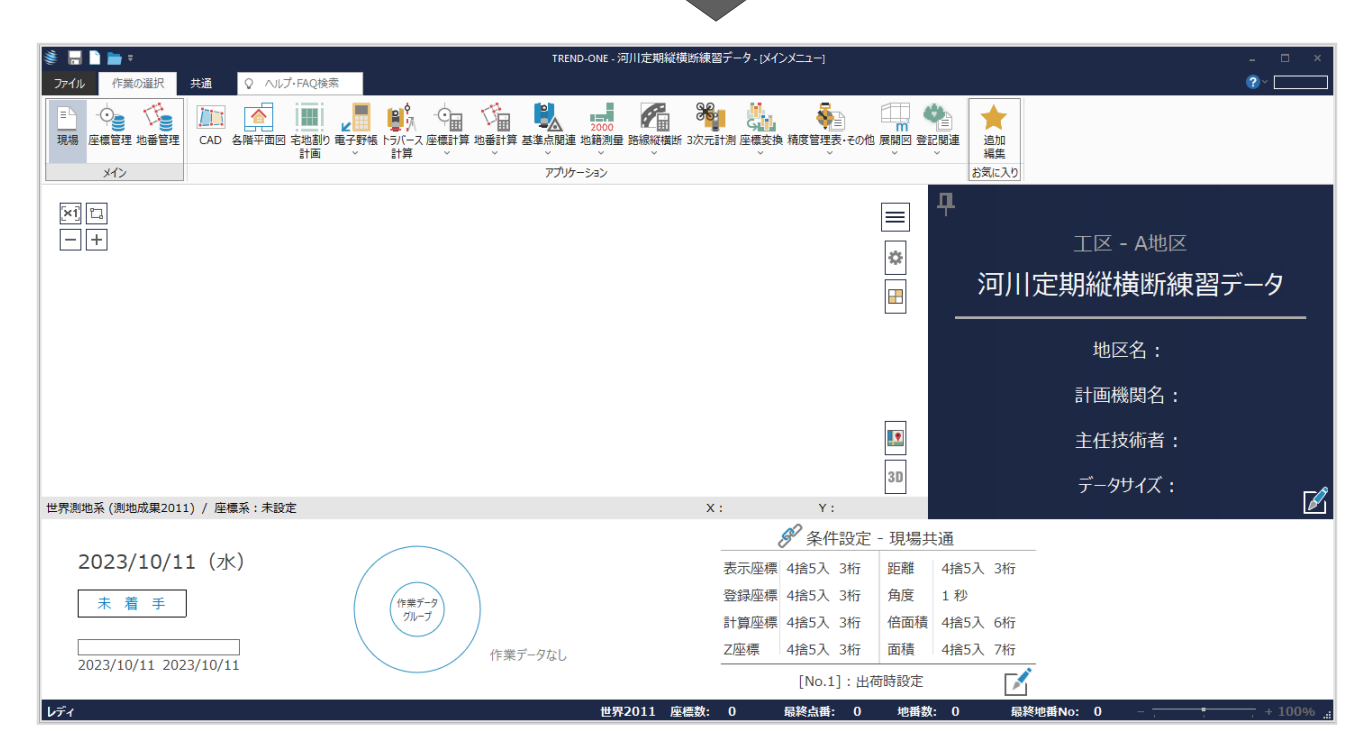

距離標を入力します。

# **2-1 距離標の座標の取り込み**

距離標の座標を取り込みます。

- $\bigodot$  [ファイル] タブをクリックします。
- $\bigcirc$  [外部ファイル読込み] -[座標地番 SIMA]をクリックします。

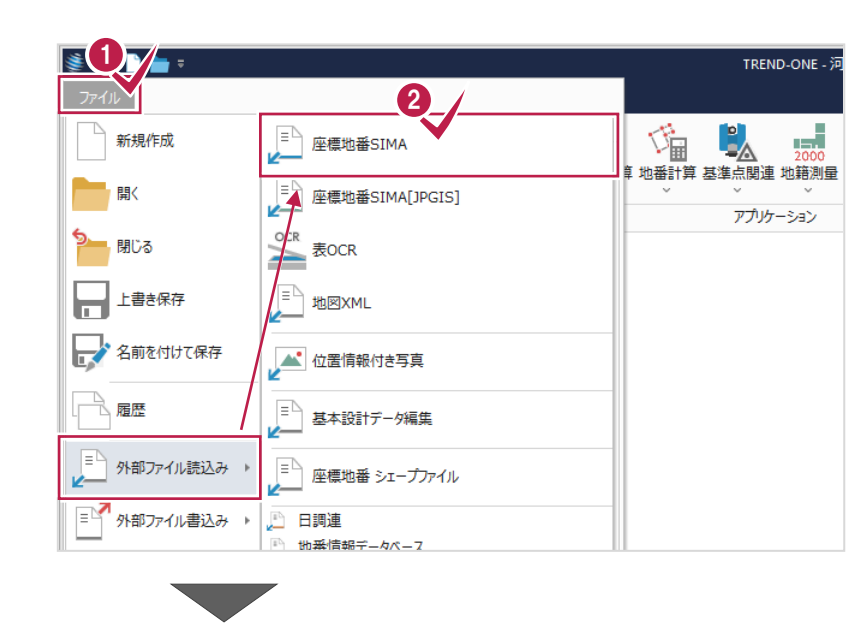

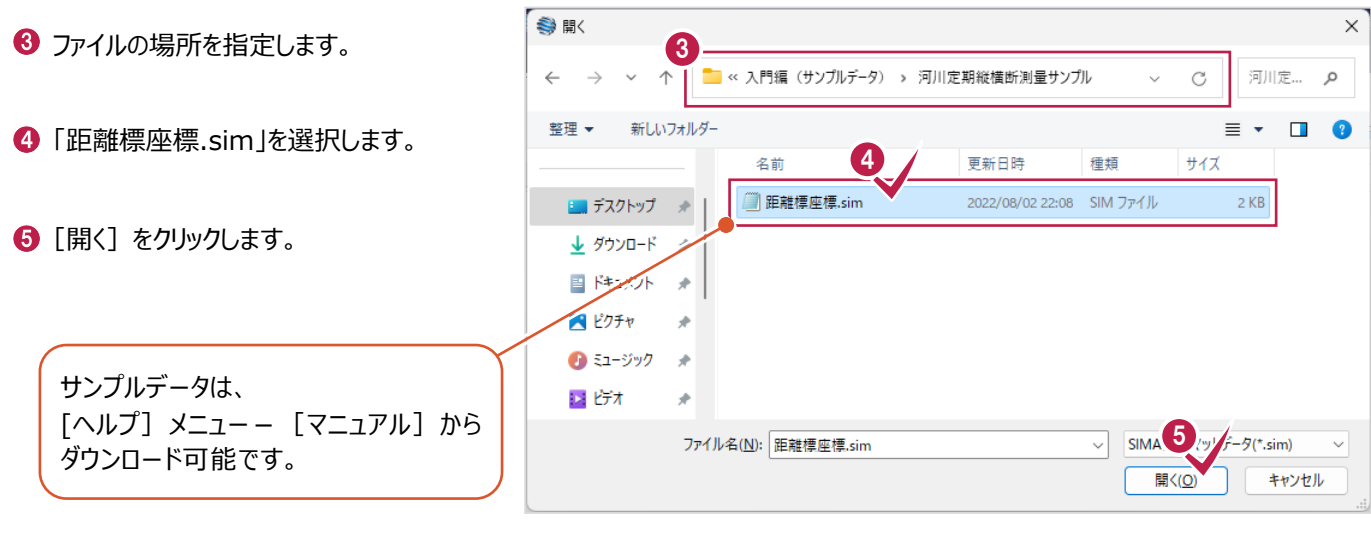

**Carl Co** 

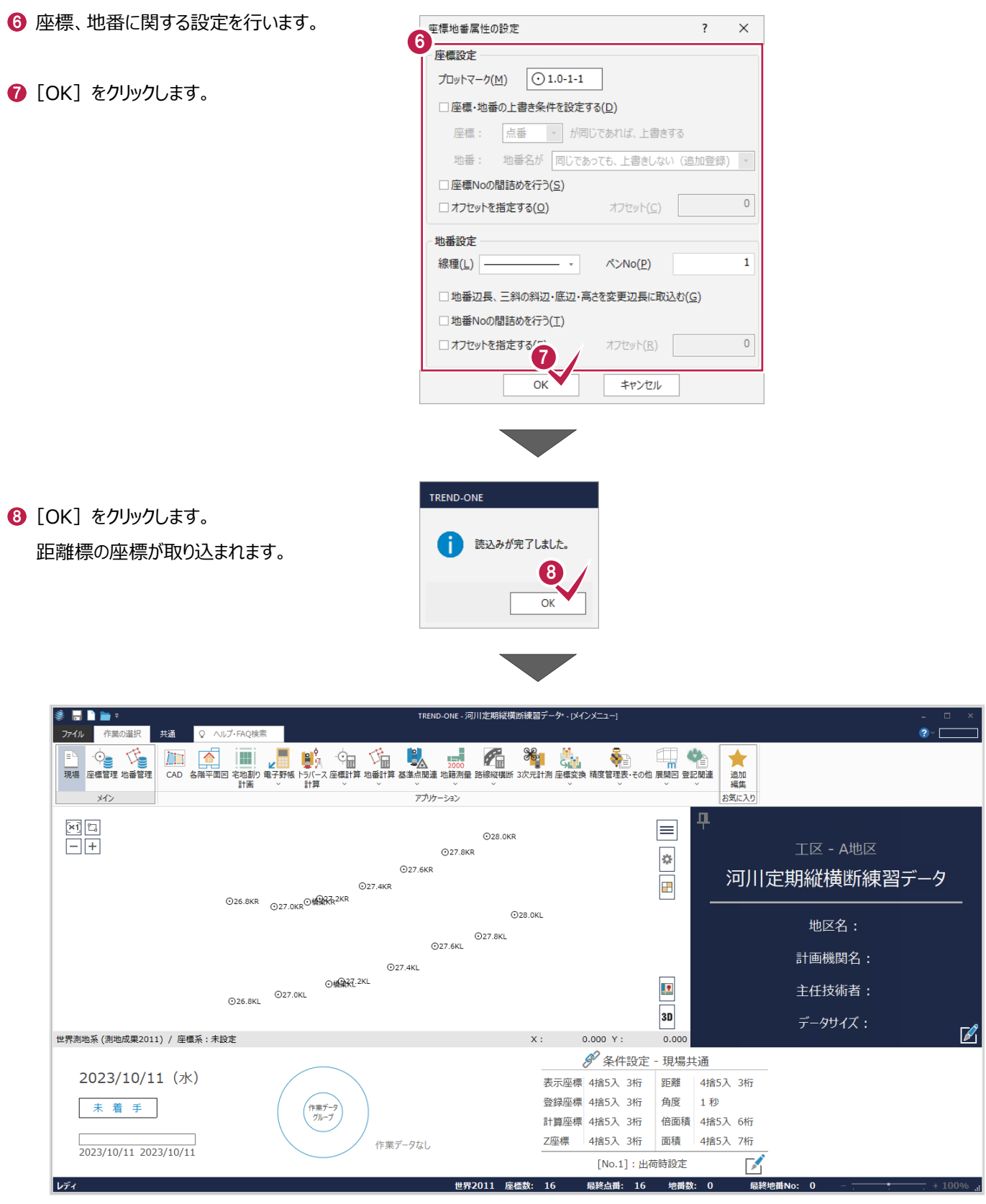

**3 観測データの入力**

観測データを入力します。

#### **3-1 観測データの取り込み**

電子野帳取込を起動して観測データを取り込みます。

取り込み方法は、「器械とパソコンをケーブルで接続」や「メモリーカードなどからデータファイルを取り込む」などがあり、 観測データは手入力することも可能です。

ここでは、標準フォーマットであるAPA形式のデータを読み込みます。

**1 [作業の選択] タブー** [アプリケーション] グループー [電子野帳取込]を クリックします。

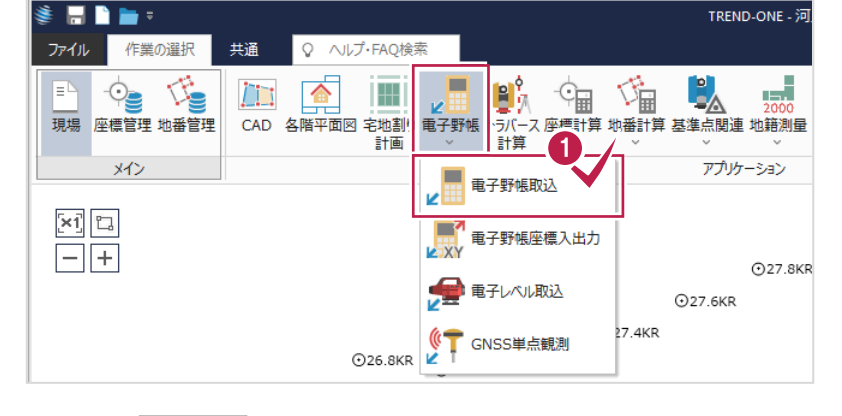

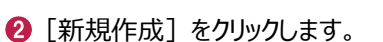

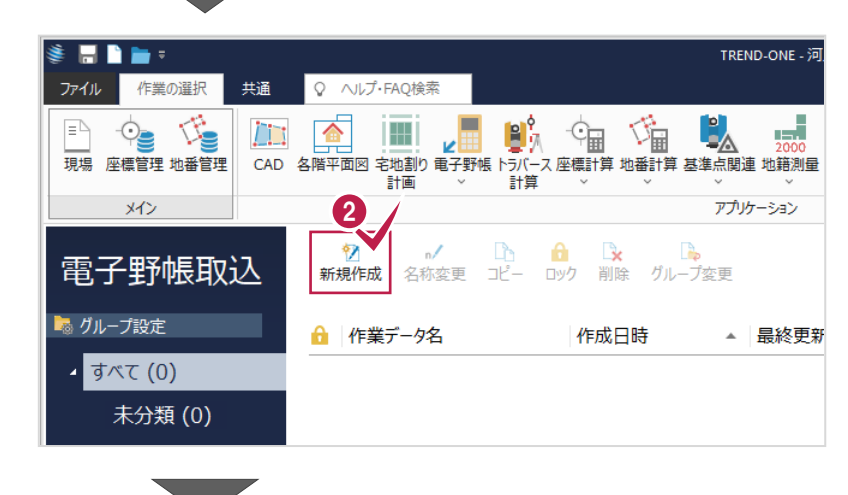

8 「ファイル] をクリックします。

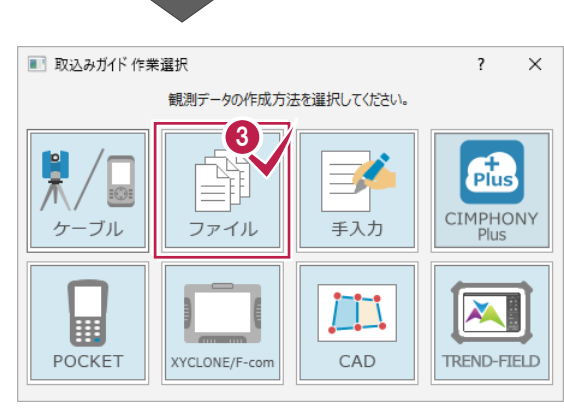

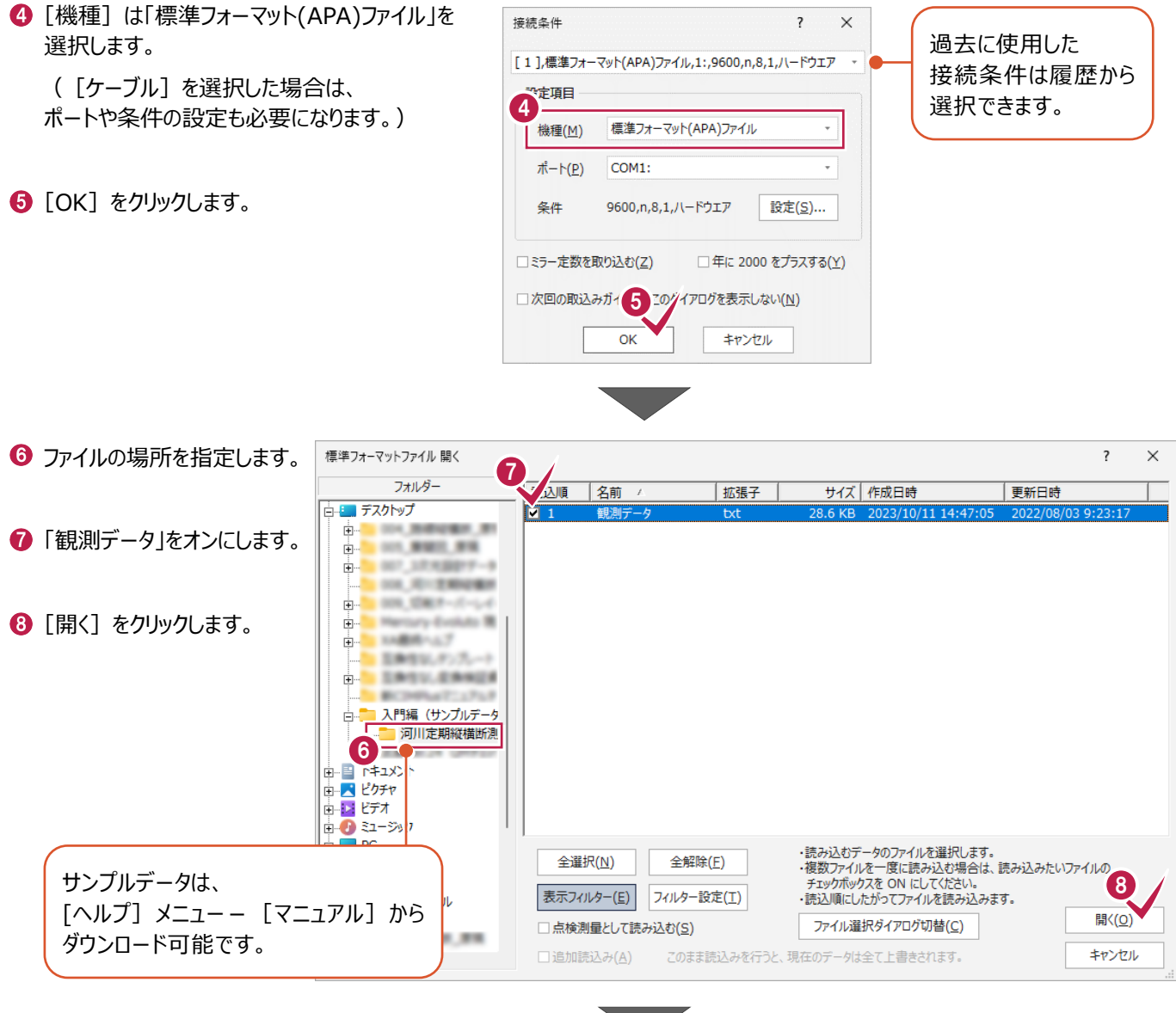

**9 [OK] をクリックします。** 観測データが取り込まれます。

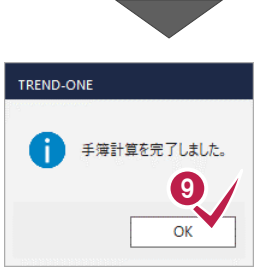

断面を設定します。

# **4-1 河川定期縦横断測量の作業データ作成**

河川定期縦横断測量の作業データを新規作成します。

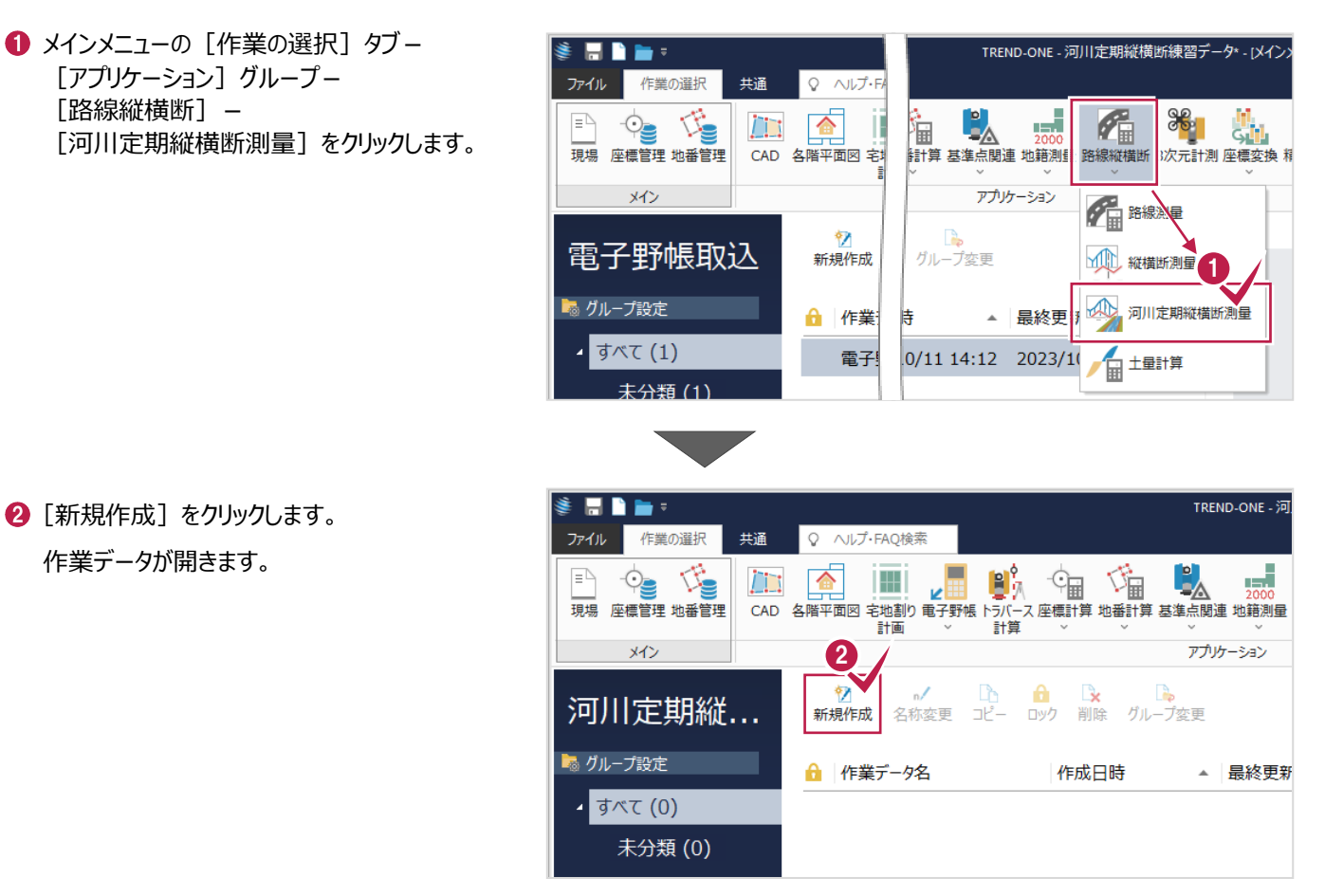

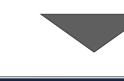

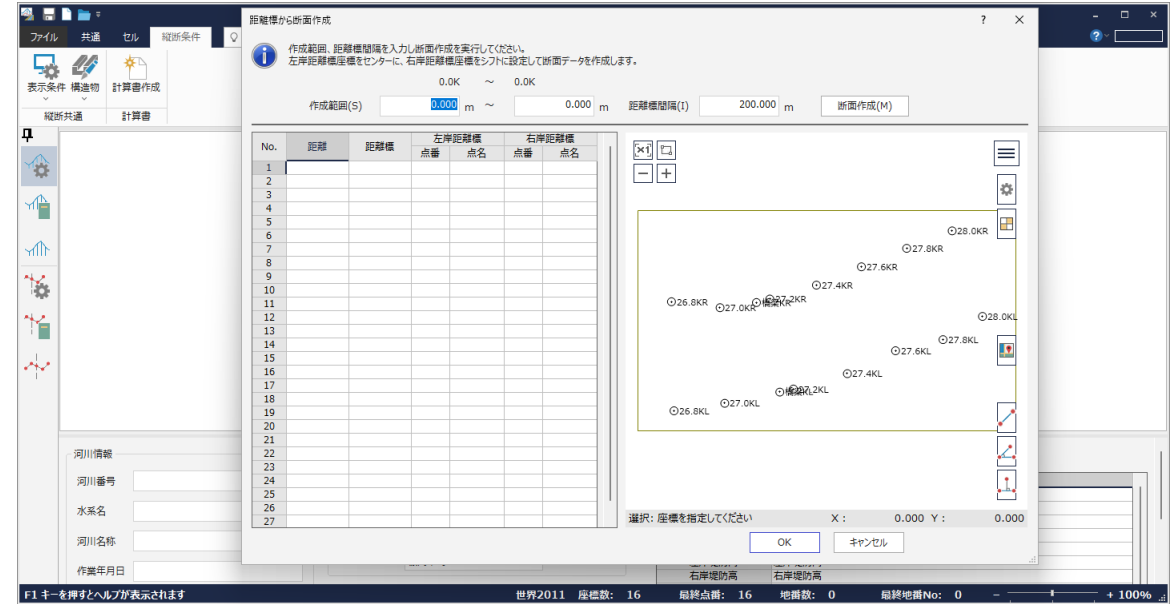

# **4-2 距離標から断面作成**

距離標から断面を作成します。

- 作成範囲、距離標間隔を入力します。 ここでは、以下のように入力します。 [作成範囲]:27000m~28000m [距離標間隔]:200m
- 2 [断面作成] をクリックします。

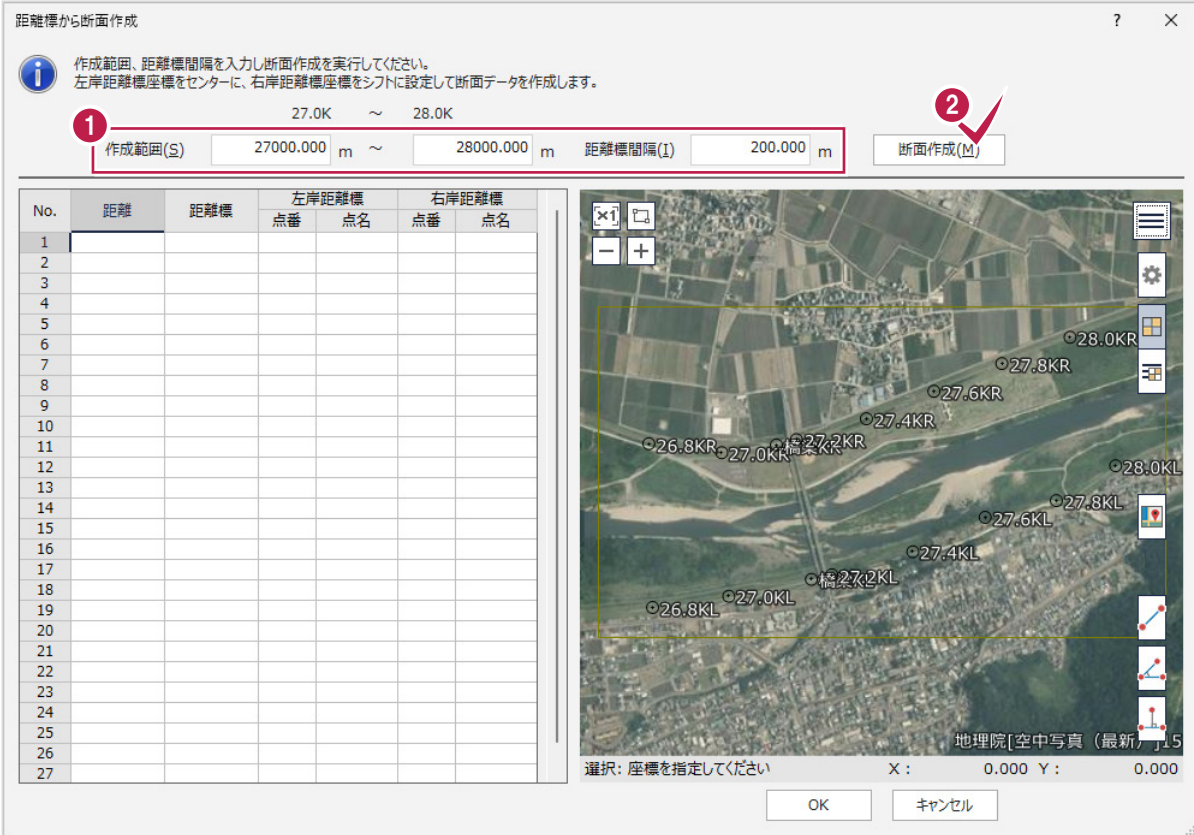

#### $\bigcirc$  [OK] をクリックします。 断面が作成されます。

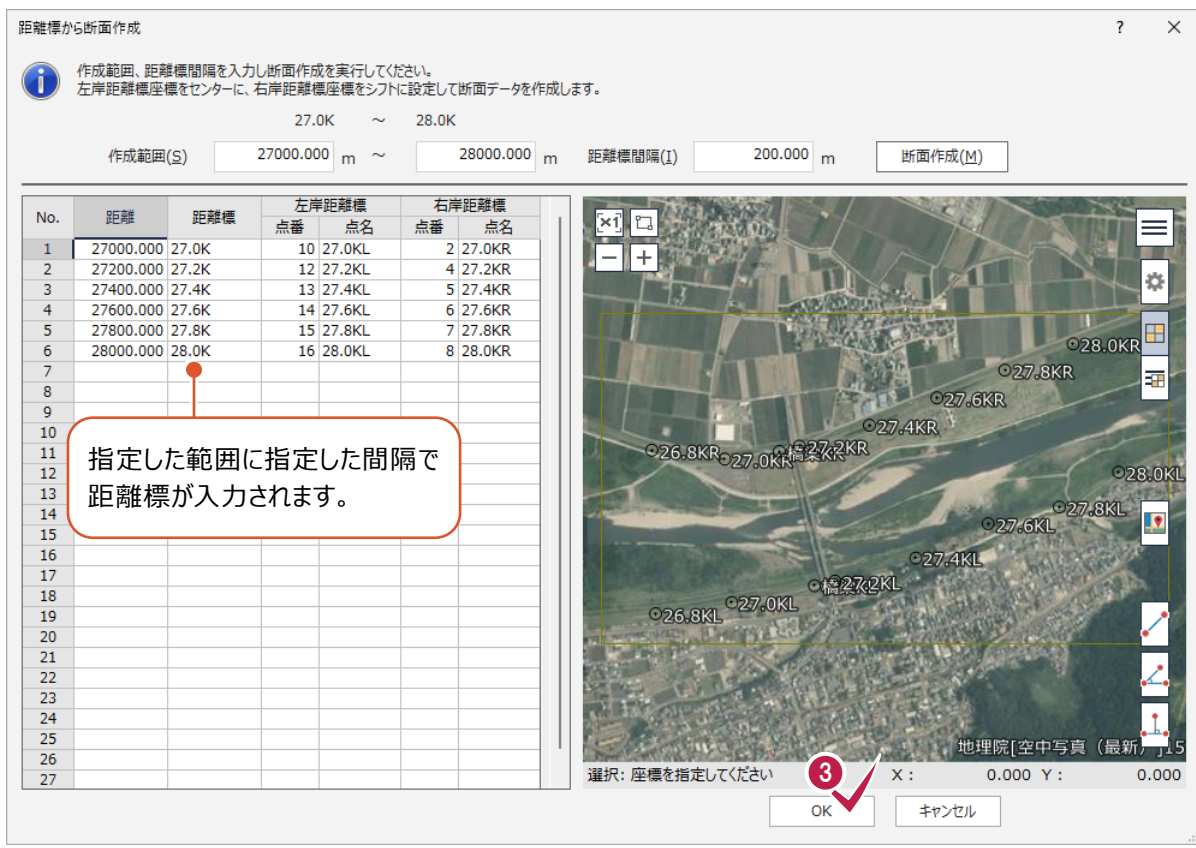

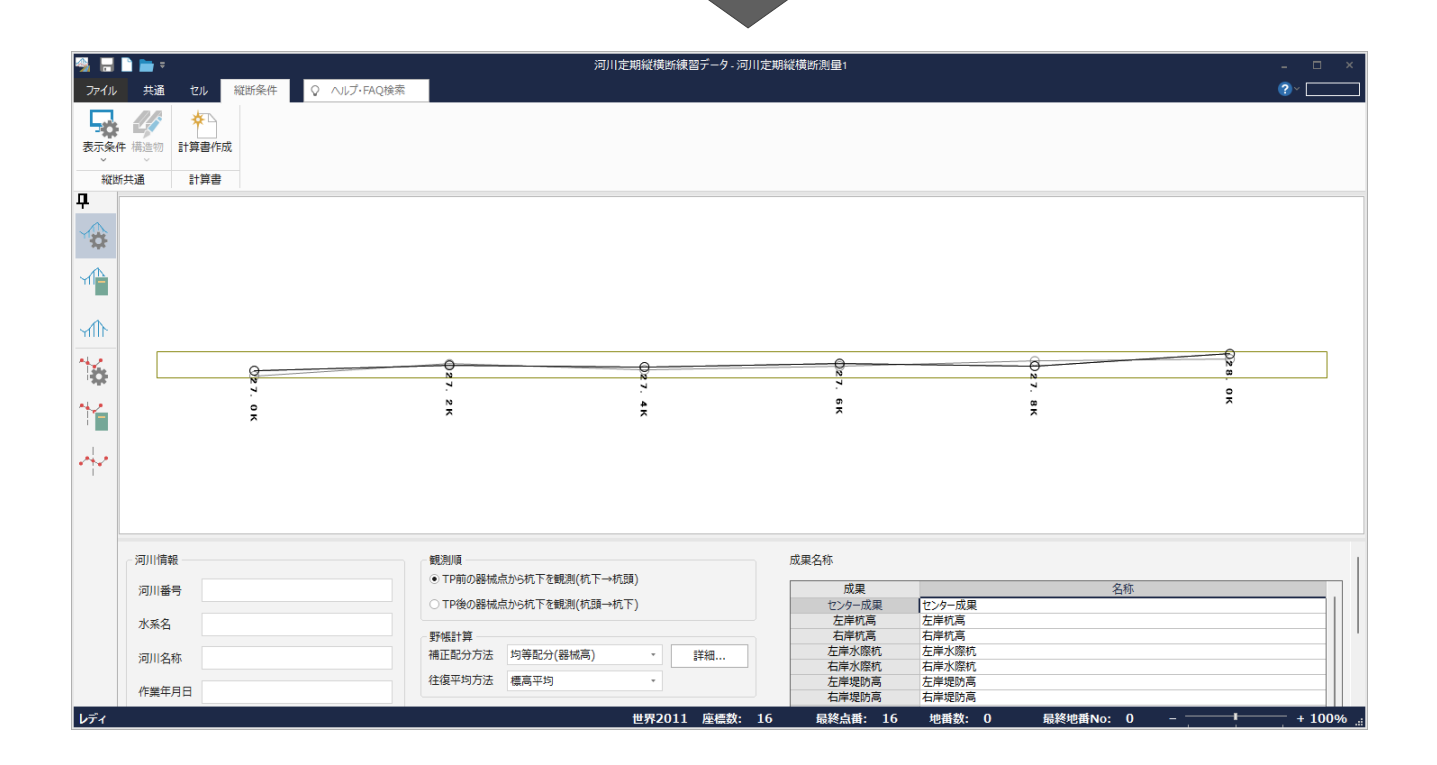

断面を選択して、電子野帳データを取り込みます。

## **5-1 断面の選択**

断面を選択します。

[横断野帳]ステージを選択します。

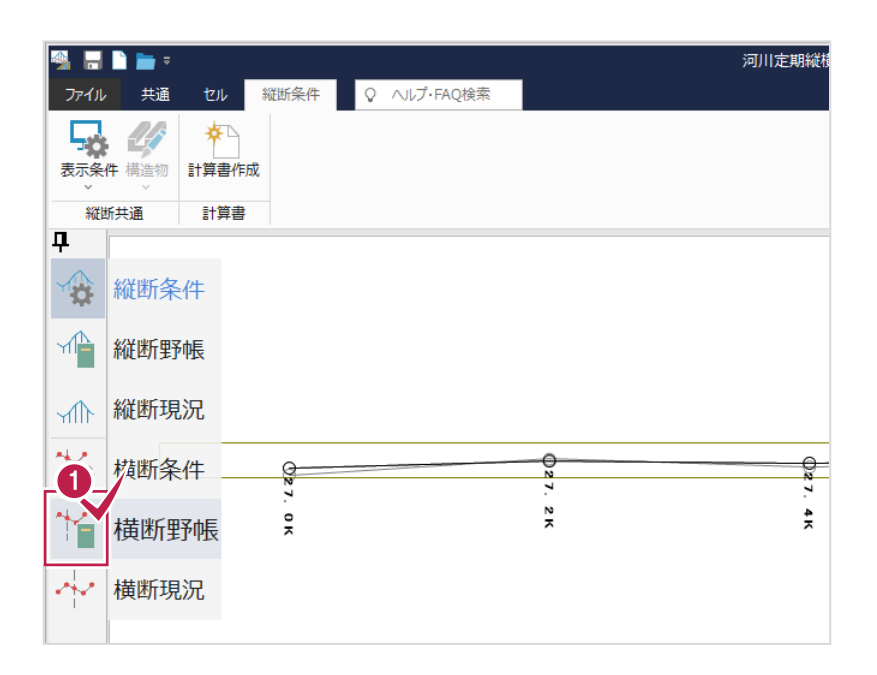

- 2 断面を選択します。 ここでは、「27.0K」を選択します。
- $\bigcirc$  [OK] をクリックします。

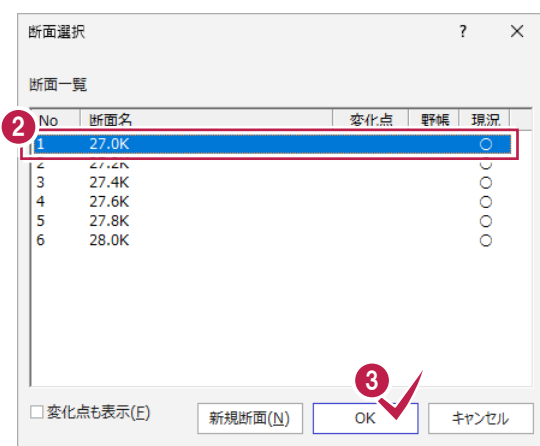

# **5-2 初期条件の設定(左岸)**

横断野帳データを入力するための初期条件を設定します。

- 1 [分割観測]は [第 1 観測] を選択します。 ※[第 1 観測]には左岸が表示されます。
- 2 「横断野帳] タブー「横断野帳] グループー [初期条件] をクリックします。

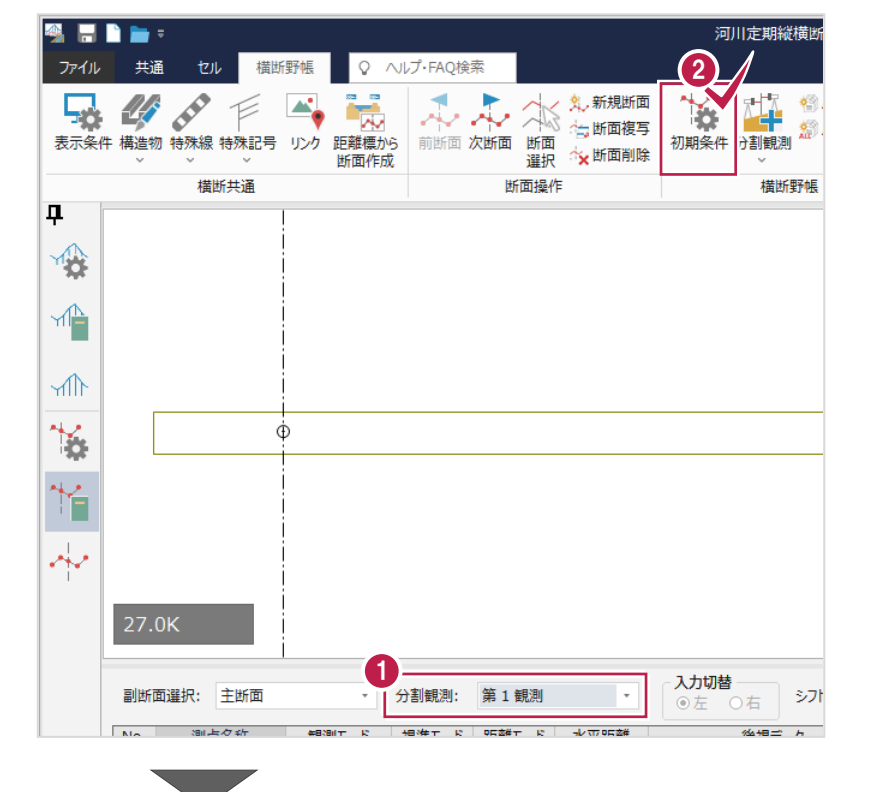

6 [入力方法]は[左右別々]を選択します。

**4 [OK] をクリックします。** 

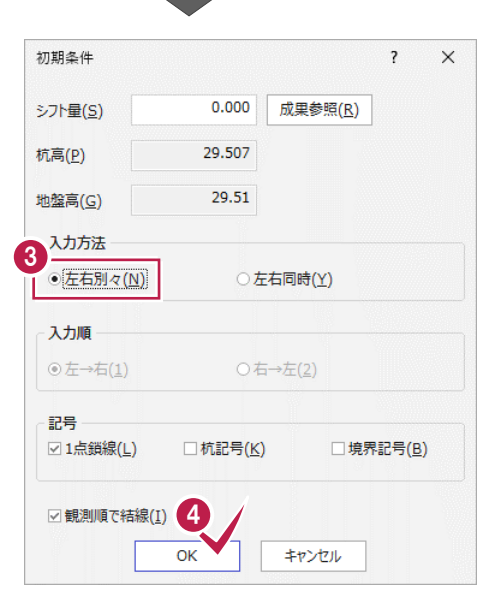

電子野帳のデータを取り込みます。

#### ■左側を入力する

- [入力切替]は[左]を選択します。
- **2** [データ読込み] グループー [電子野帳] -[電子野帳追加]をクリックします。

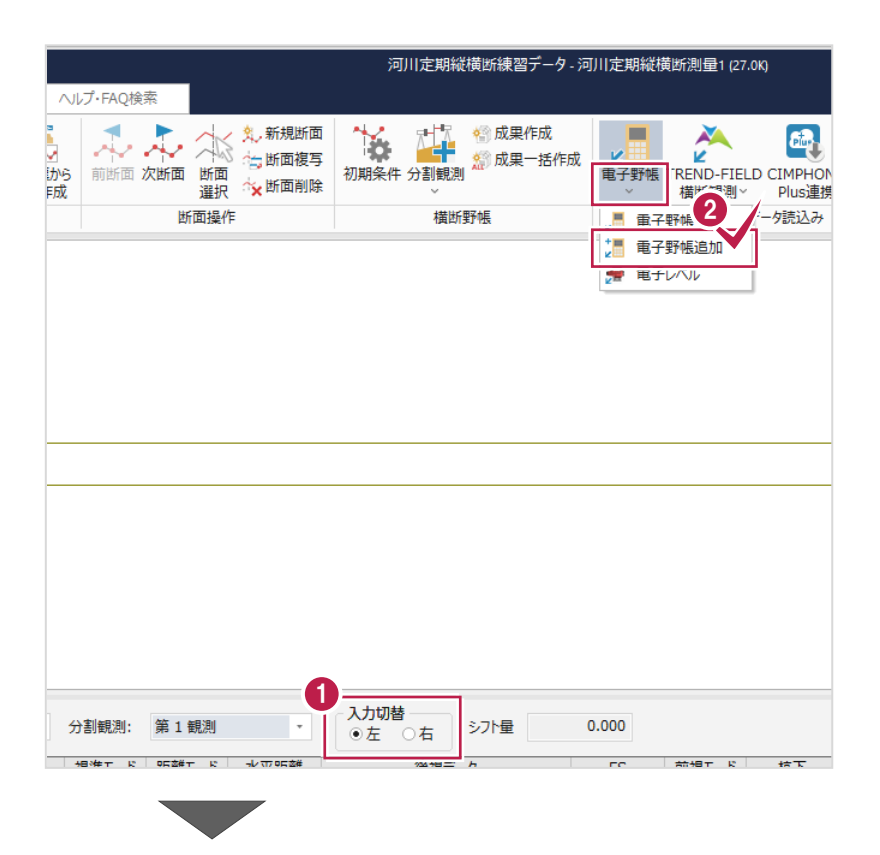

6 読み込む電子野帳データを選択します。 ここでは、「電子野帳取込 1」を選択します。

 $\bigodot$  [OK] をクリックします。

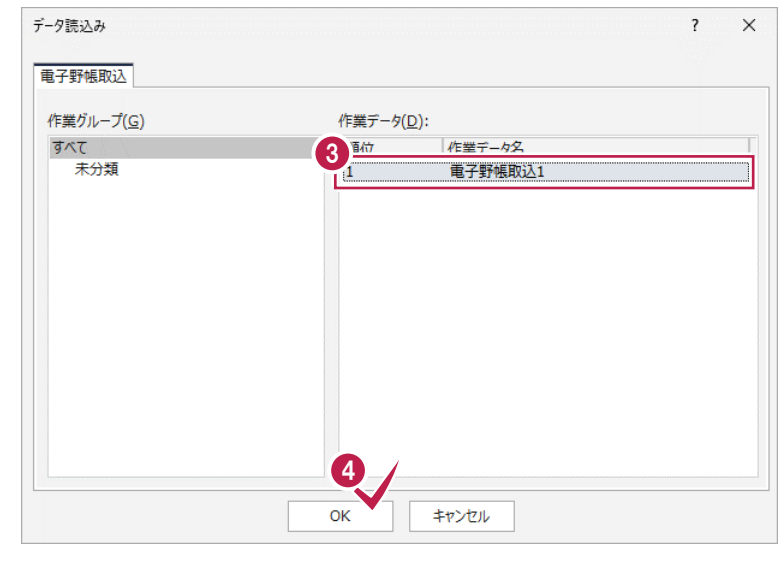

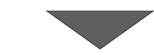

#### 6 [器械点選択] をクリックします。

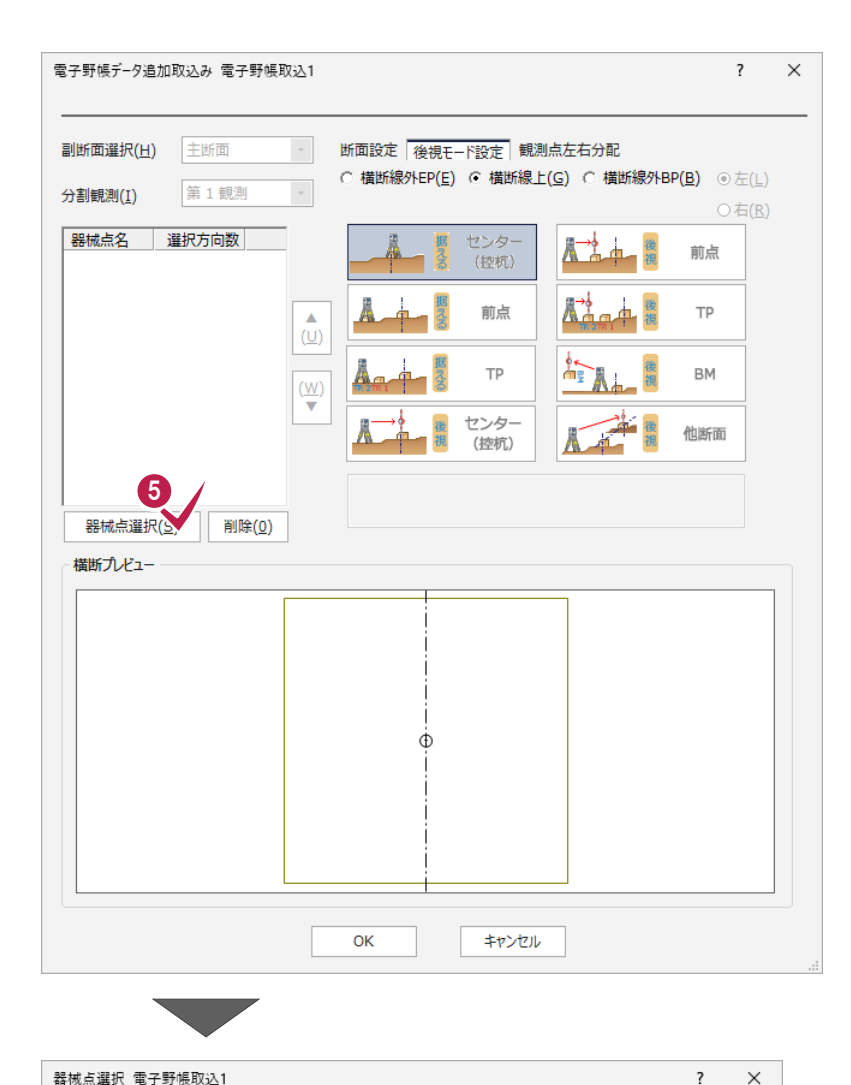

器械点一覧 電子野帳データ取込み(I) 観測データ形状 器械点名 方向数 選択方向数  $27L-TPI$ 27.0R  $\overline{19}$  $\overline{19}$ 27.0R<br>TP27L<br>橋梁R  $\frac{17}{6}$  $\frac{1}{6}$  $27L - 24$  $28$  $28$ 橋梁R  $\begin{array}{c} 3 \\ 3 \\ 13 \end{array}$  $\begin{array}{c} 3 \\ 13 \end{array}$ istuL-2  $rac{22}{7}$ <br> $rac{7}{25}$ 27.2R  $\begin{array}{c} 22 \\ 7 \\ 7 \\ 25 \end{array}$  $27.2R$ 272TP1  $27L - 23$ 27.4R  $\frac{6}{10}$  $\frac{25}{6}$ <br>10<br>21 6  $\overline{6}$  $\boxed{6}$  $\frac{10}{12}$ ╦  $\frac{18}{12}$ 检测  $10$  $10$  $27L - 22$ |27.2L 採用  $\overline{11}$  $\overline{11}$ 27.2L 採用<br>27.2L 採用<br>27.4L<br>27.4L<br>27.6L 6<br>6<br>8<br>6  $\begin{array}{c} 6 \\ 6 \\ 8 \\ 6 \end{array}$  $27L - 21$  $\begin{array}{c}\n 15 \\
5 \\
8\n \end{array}$ 27.6L  $\overline{15}$  $\begin{array}{c} 5 \\ 8 \end{array}$  $27.0L$  $27.8L$ 27.6R<br>27.6R 28 28 後視点変更(C)  $\begin{array}{c} 8 \\ 8 \\ -4 \end{array}$ 8  $27.003$ <br>276R-TP1<br>27.8R  $\overline{8}$ 全選択(S) 全除去(D) 範囲選択(A) 26 26 7OK キャンセル

**6** 「27.0L」(方向数 6) を選択します。

 $\bigcirc$  [OK] をクリックします。

#### 8 [器械点選択] をクリックします。

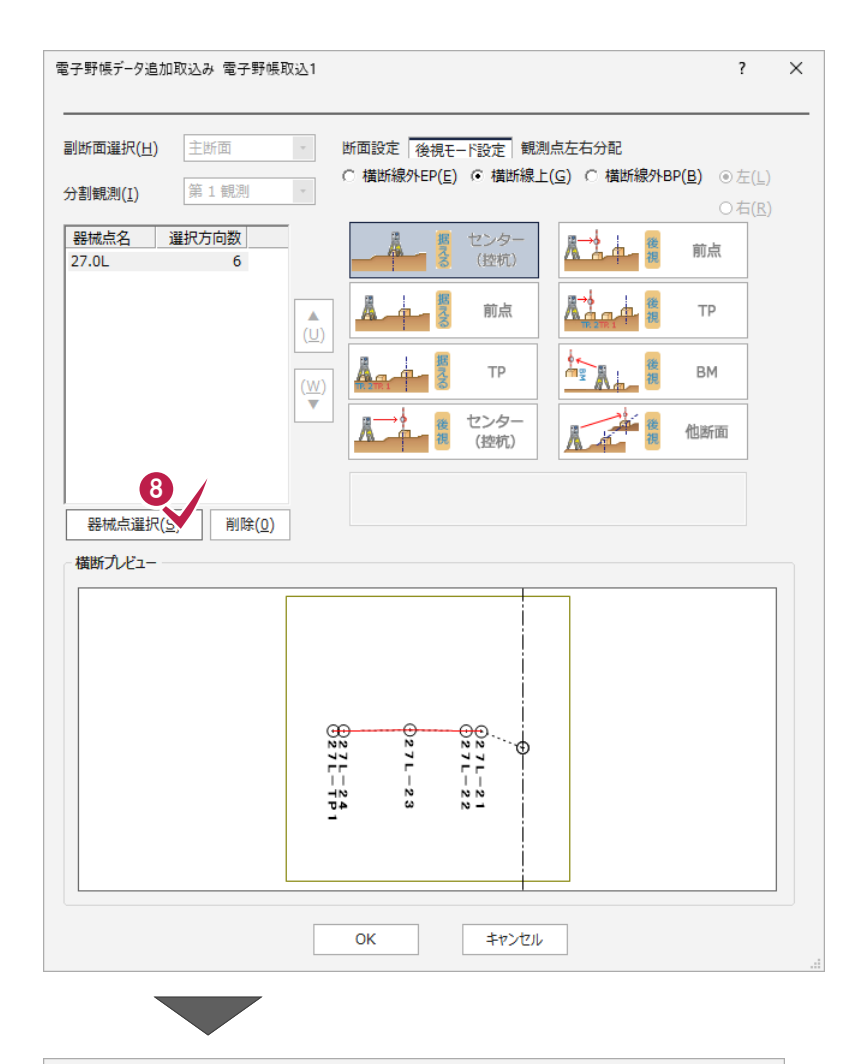

**9「27L-TP1」を選択します。** 

 $\textcircled{\small{\textbf{0}}}$  [OK] をクリックします。

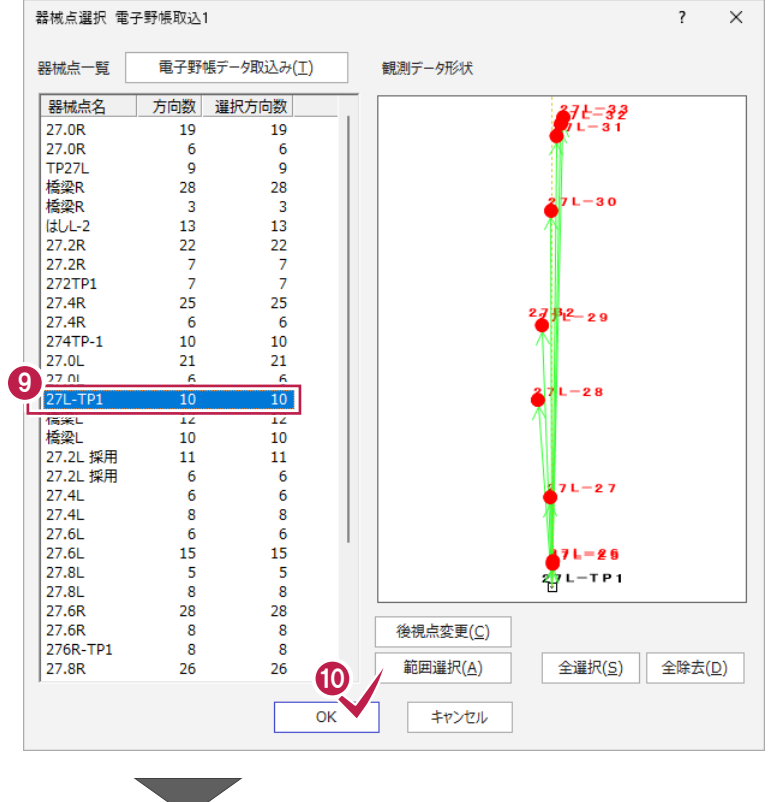

 $\mathbf 0$  [据える:前点] を選択します。

 $\bigcirc$  [OK] をクリックします。 左岸左側にデータが入力されます。

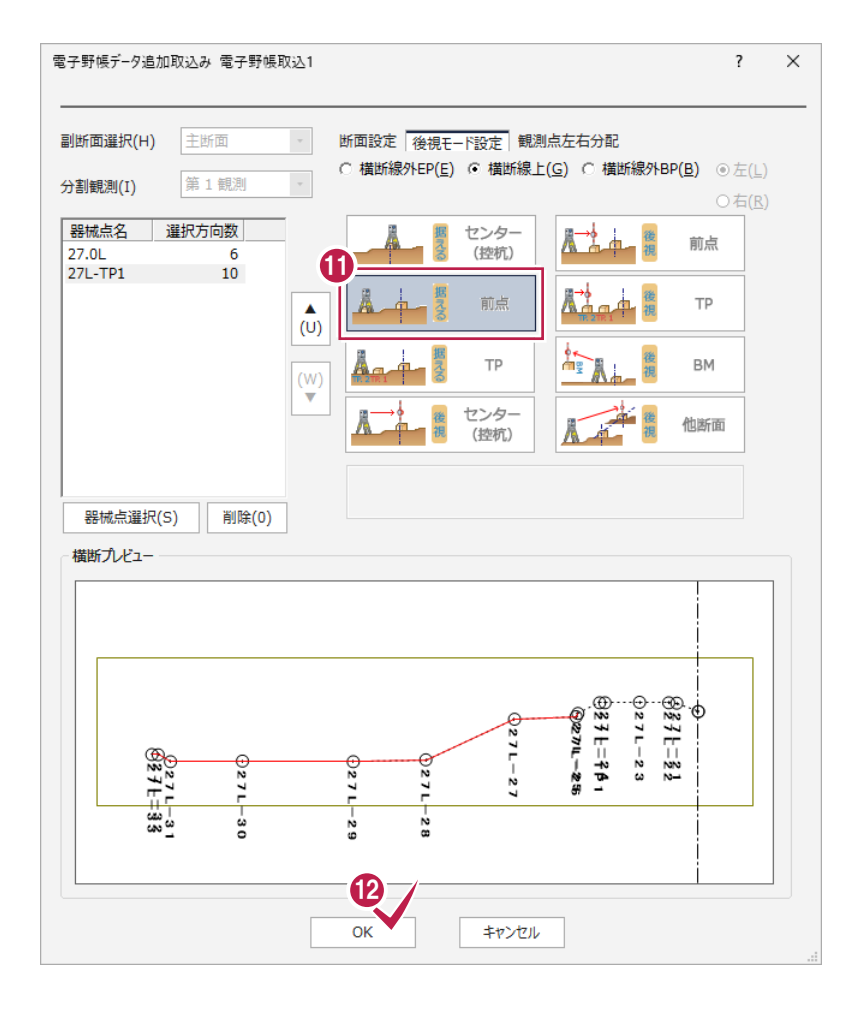

#### ■右側を入力する

● [入力切替]は[右]を選択します。

**2** [データ読込み] グループー [電子野帳] -[電子野帳追加]をクリックします。

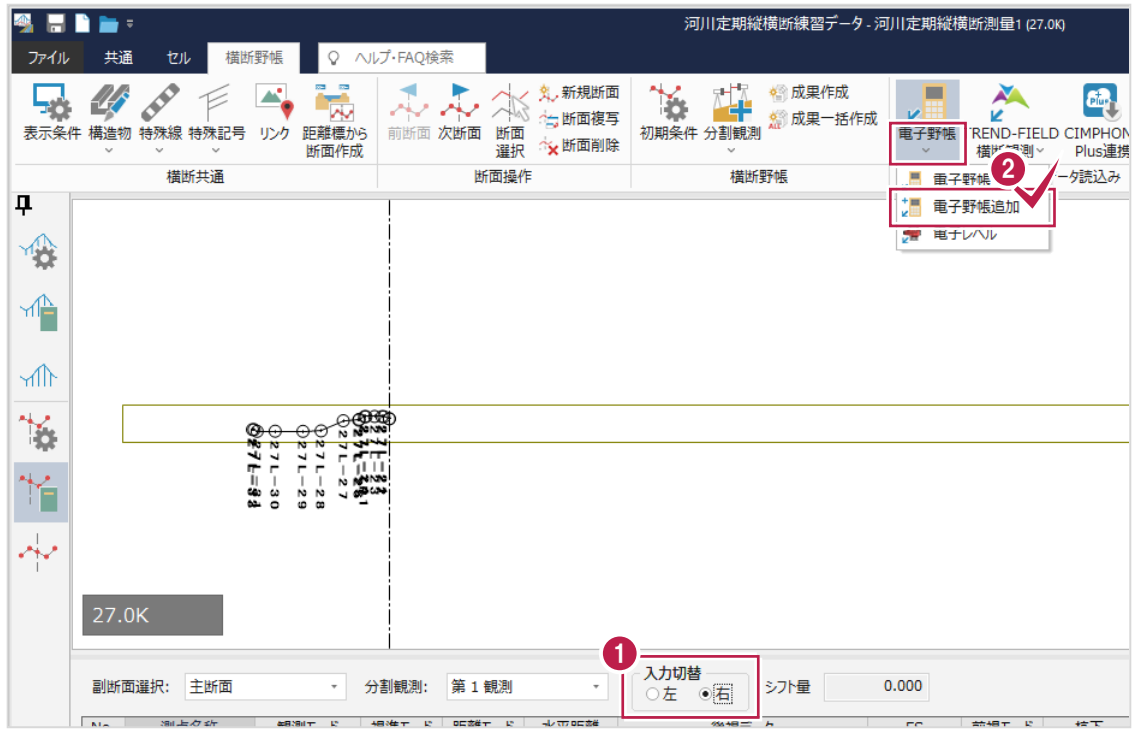

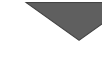

#### 8 [器械点選択] をクリックします。

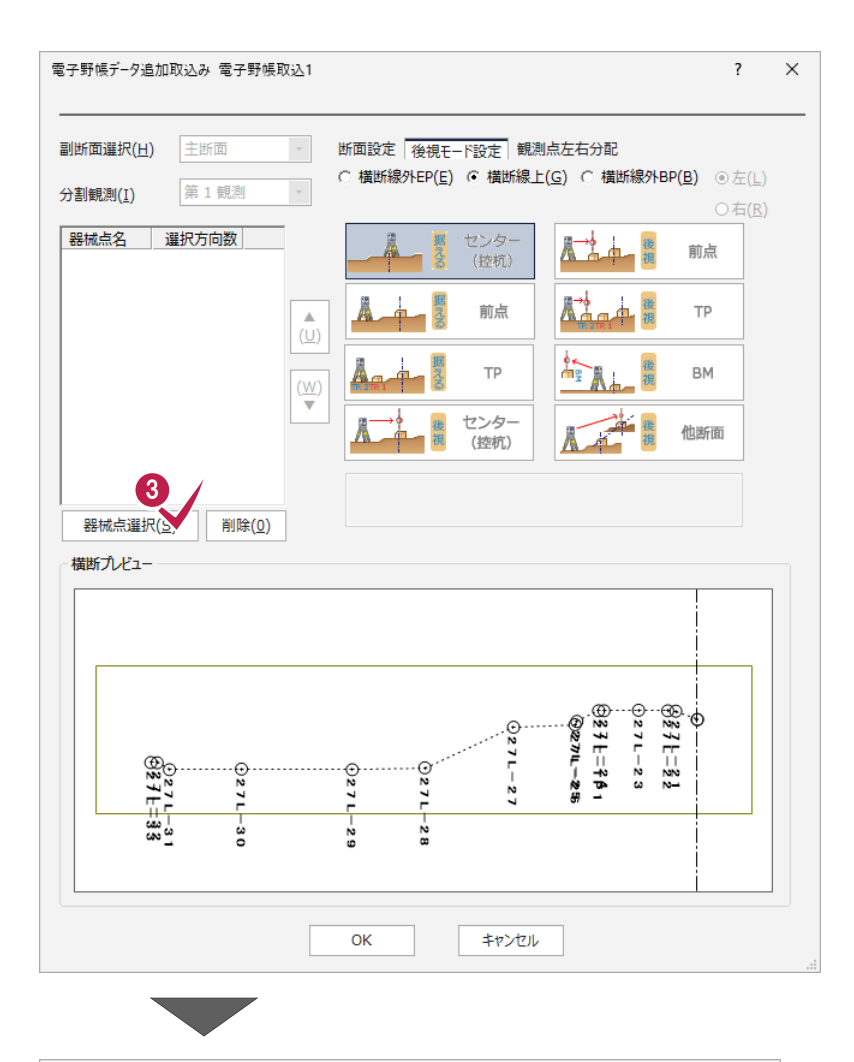

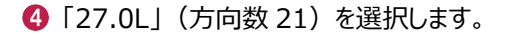

 $\bigcirc$  [OK] をクリックします。

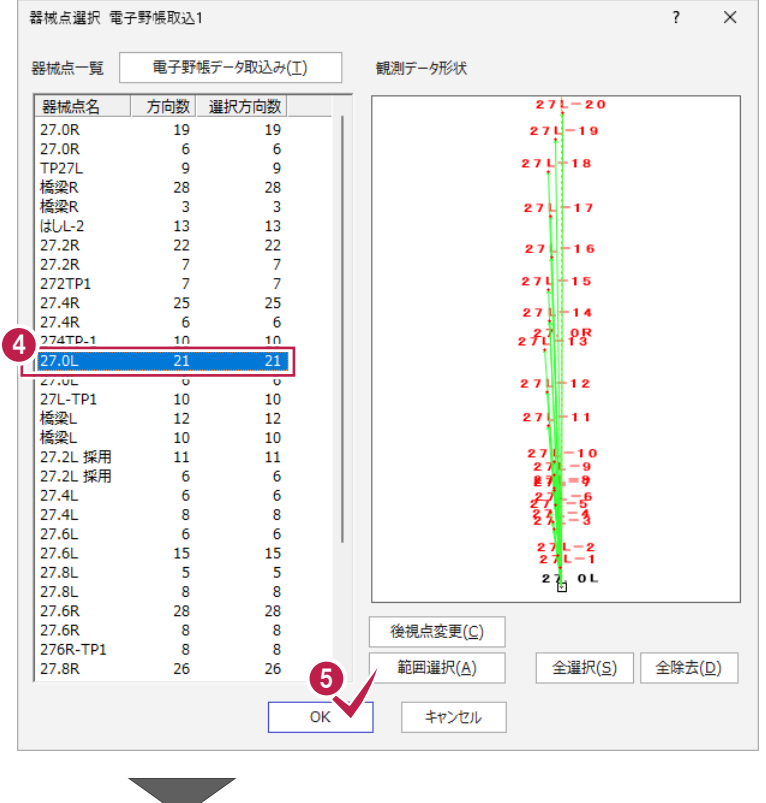

#### $\bigodot$  [OK] をクリックします。

左岸右側にデータが入力されます。

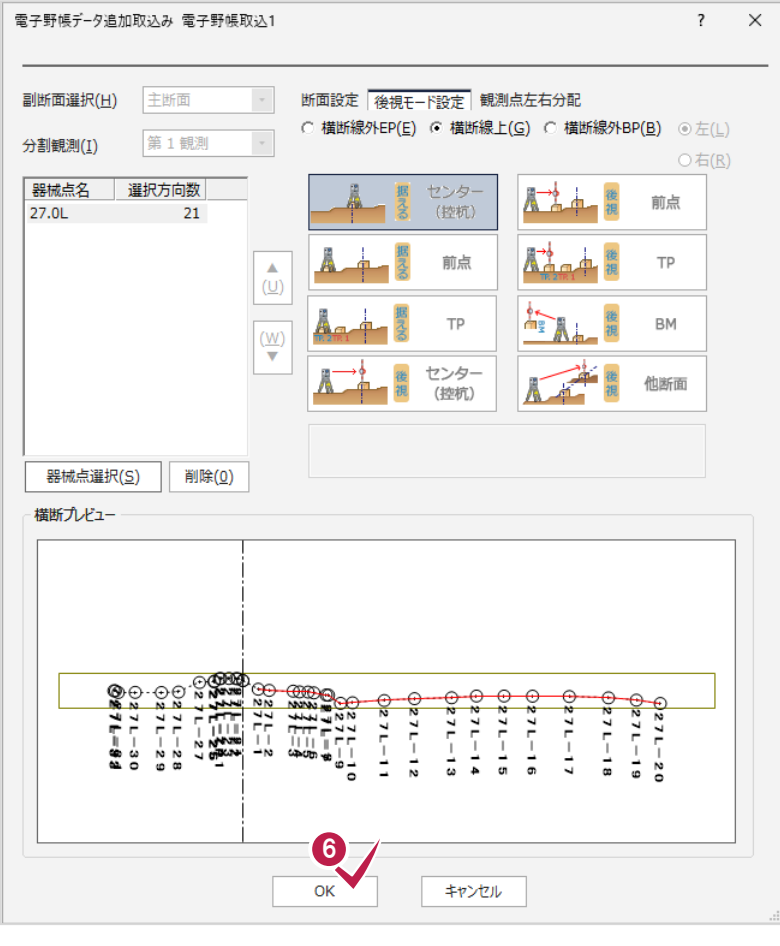

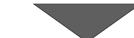

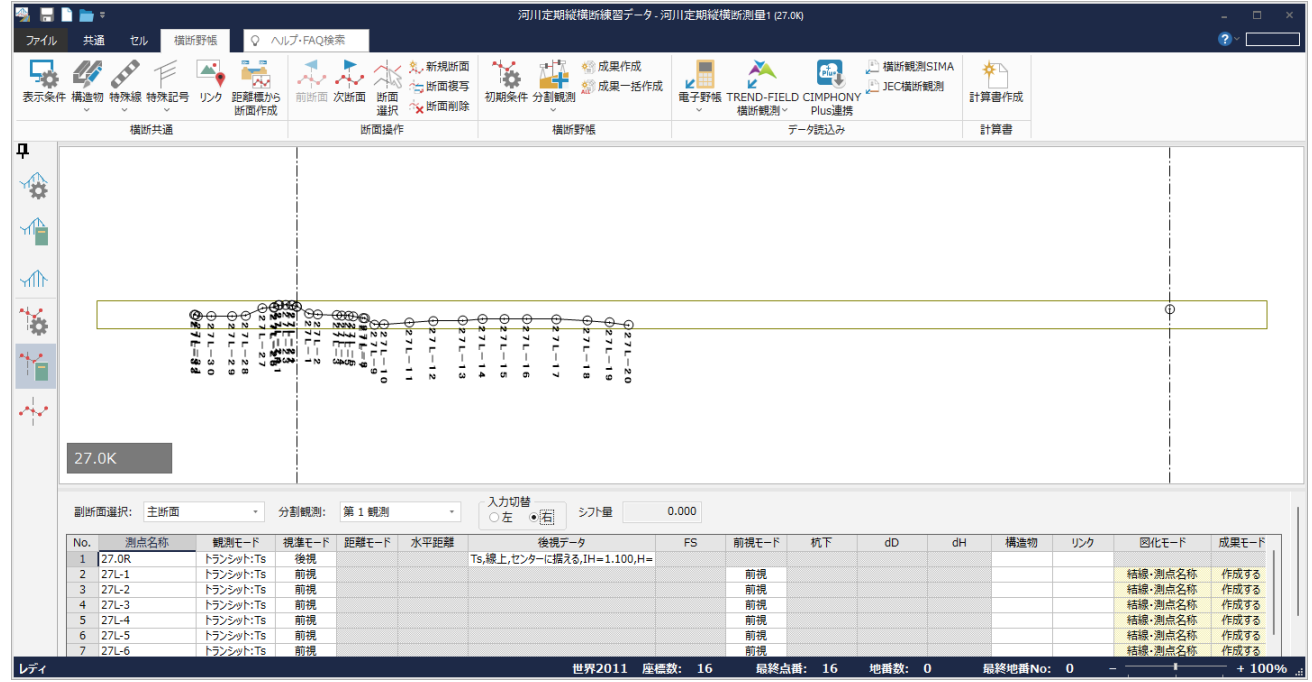

## **5-4 初期条件の設定(右岸)**

横断野帳データを入力するための初期条件を設定します。

- 1 [分割観測]は [第 2 観測] を選択します。 ※[第 2 観測]には右岸が表示されます。
- 2 「横断野帳] タブー「横断野帳] グループー [初期条件] をクリックします。

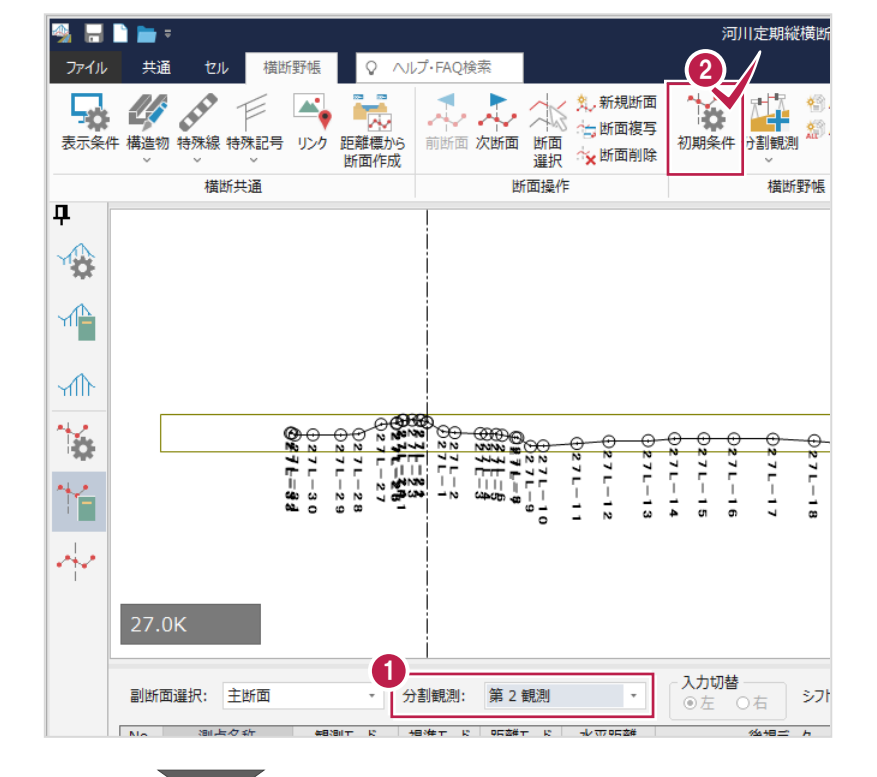

6 [入力方法]は[左右別々]を選択します。

**4 [OK] をクリックします。** 

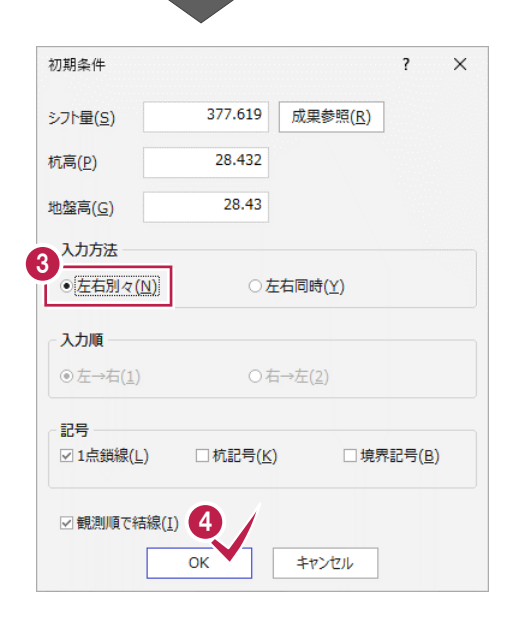

電子野帳のデータを取り込みます。

#### ■左側を入力する

- [入力切替]は[左]を選択します。
- **2** [データ読込み] グループー [電子野帳] -[電子野帳追加]をクリックします。

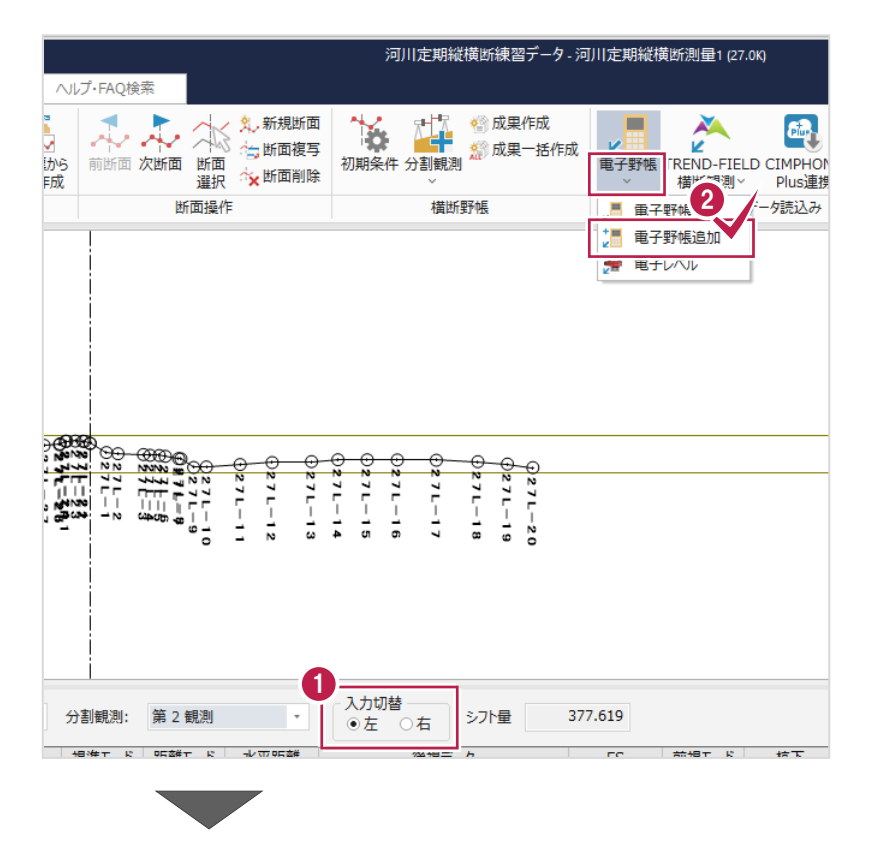

6 [器械点選択] をクリックします。

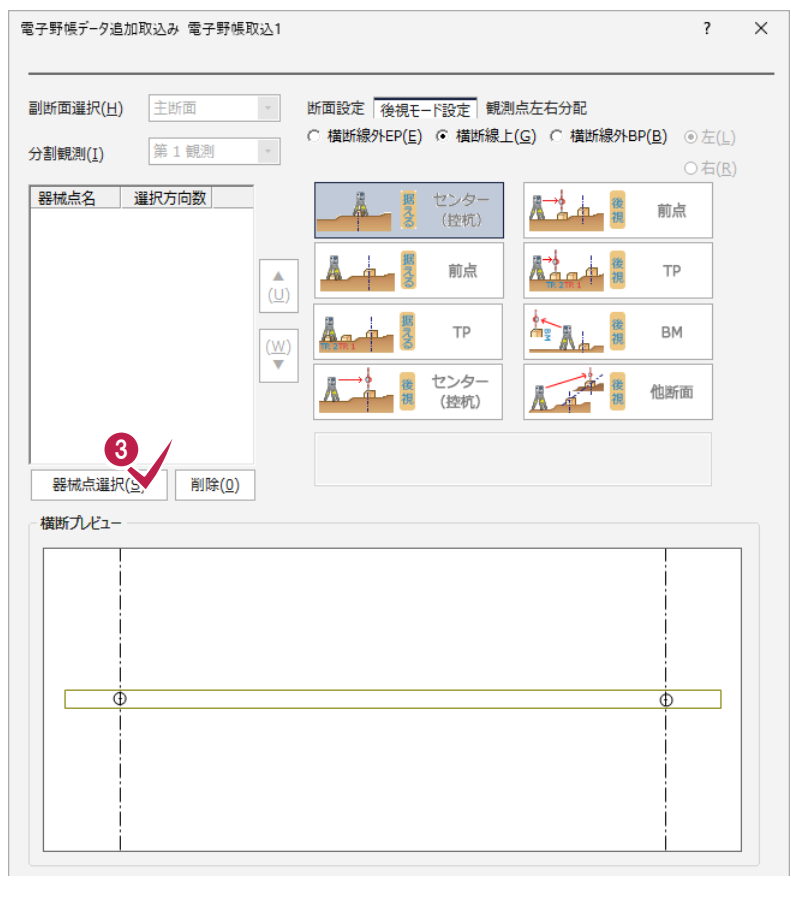

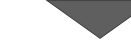

**4 「27.0R」(方向数 19) を選択します。** 

 $\bigcirc$  [OK] をクリックします。

器械点選択 電子野帳取込1  $\overline{\mathcal{L}}$  $\times$ 器械点一覧 **電子野帳データ取込み(T)** 観測データ形状 器械点名 方向数 | 選択方向数  $27R - 18$ 4 27.0R  $\overline{1}$  $19$  $272 - 16$ LAND<br>TP27L<br>橋梁R<br>橋梁R  $\frac{9}{28}$ <br>13  $\overline{9}$  $27 - 15$  $\frac{5}{28}$  $\frac{28}{3}$ <br>13  $\frac{1}{6}$ <br> $\frac{1}{6}$ <br> $\frac{1}{27}$ <br> $\frac{1}{27}$ <br> $\frac{27}{27}$ <br> $\frac{1}{27}$ <br> $\frac{1}{27}$ <br> $\frac{1}{27}$  $27 - 14$  $\begin{array}{c} 13 \\ 22 \\ 7 \\ 7 \\ 7 \end{array}$  $\begin{array}{c} 13 \\ 22 \\ 7 \\ 7 \\ \end{array}$  $272 - 13$ 272TP1<br>27.4R<br>27.4R<br>27.0L<br>27.0L<br>27.0L<br>27L-TP1<br>橋崎  $\begin{array}{c} 25 \\ 25 \\ 6 \\ 10 \end{array}$  $\begin{array}{c} 25 \\ 6 \\ 10 \end{array}$  $27R - 12$  $\frac{27}{27}$ <br> $\frac{1}{15}$  10  $\begin{array}{r} 21 \\ 21 \\ 6 \\ 10 \\ 12 \end{array}$  $\begin{array}{r} 21 \\ 6 \\ 10 \\ 12 \\ 10 \\ 11 \end{array}$  $27R-9$ 橋梁L<br>27.2L 採用<br>27.2L 採用<br>27.4L 27.4L<br>27.6L<br>27.6L<br>27.8L<br>27.8L  $\begin{array}{c} 12 \\ 10 \\ 11 \end{array}$  $27R - 8$  $600886$ <br>15  $668$ <br> $686$ <br> $15$  $27R-8$   $27R-3$   $27R-2$   $27R-1$   $27R-1$   $27R-1$   $27R-1$  $\begin{array}{c} 5 \\ 8 \end{array}$  $\frac{5}{8}$ 27.6R<br>27.6R<br>27.6R<br>276R-TP1 28 28  $\frac{8}{8}$  $\frac{8}{8}$ 後視点変更(C) 範囲選択(A) 全選択(S) 全除去(D) 27.8R  $26$  $26$ 6  $\overline{OK}$ キャンセル

 $\overline{\phantom{a}}$ 

#### $\bigodot$  [OK] をクリックします。

右岸左側にデータが入力されます。

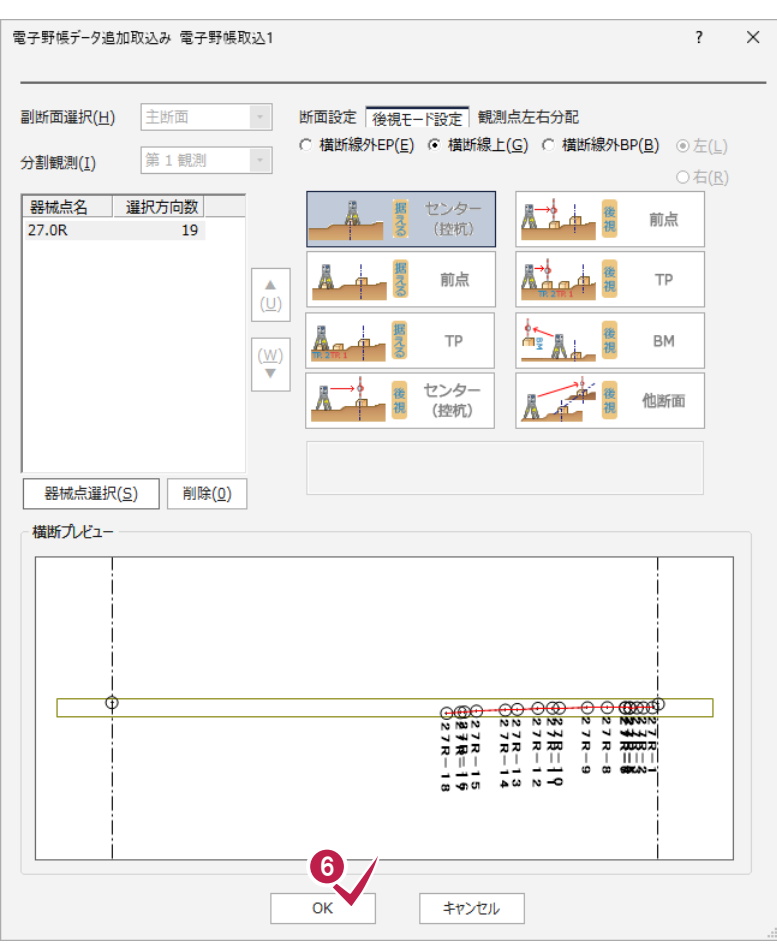

■右側を入力する

- [入力切替]は[右]を選択します。
- 2 [データ読込み] グループー [電子野帳] -[電子野帳追加]をクリックします。

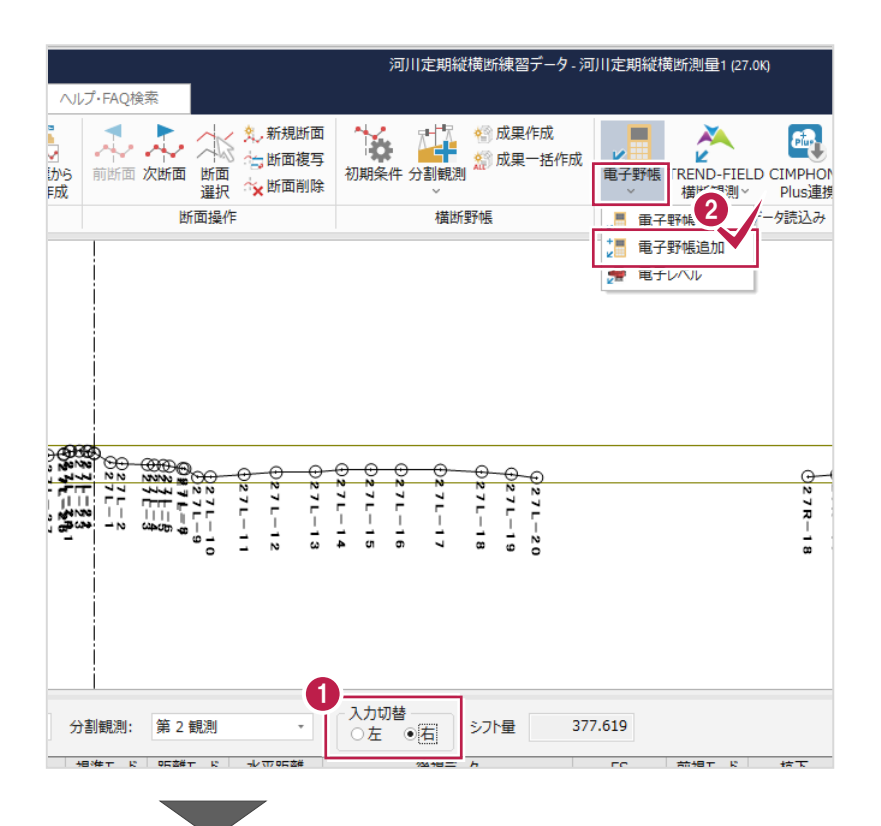

8 [器械点選択] をクリックします。

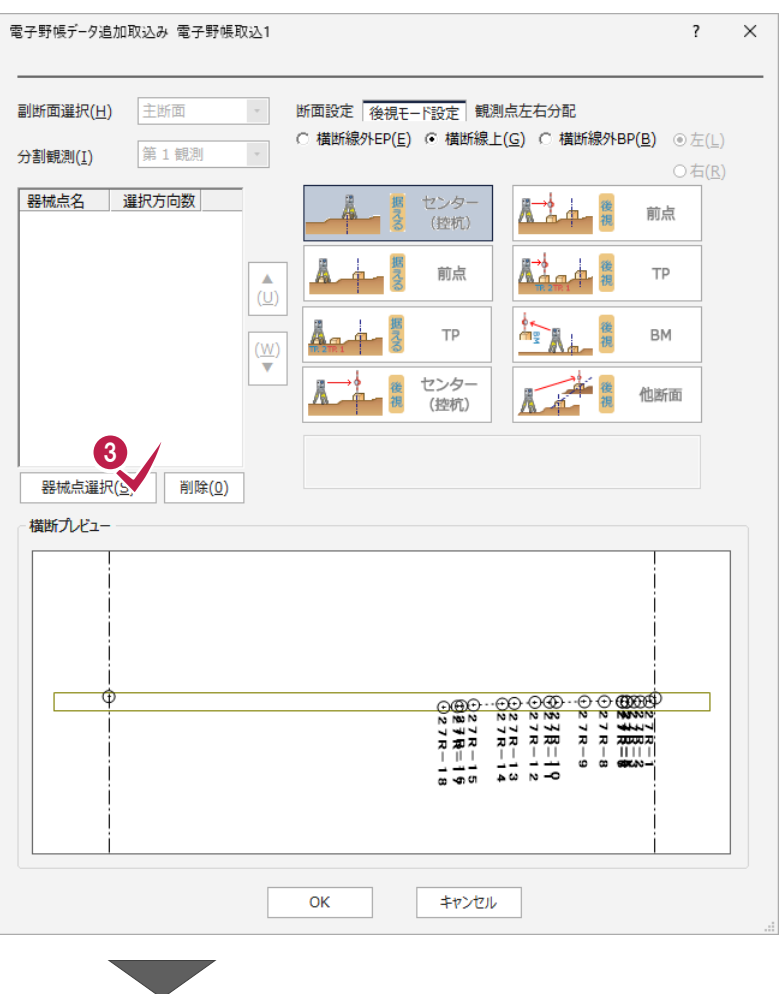

**4 「27.0R」(方向数 6) を選択します。** 

 $\bigodot$  [OK] をクリックします。

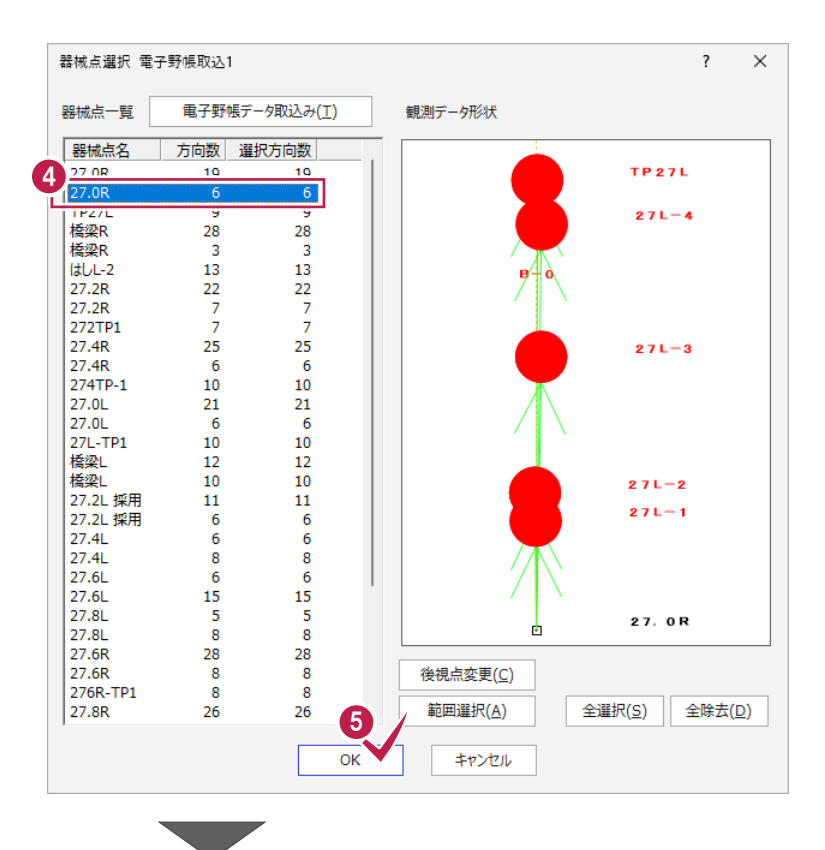

#### $\bigodot$  [OK] をクリックします。 右岸右側にデータが入力されます。

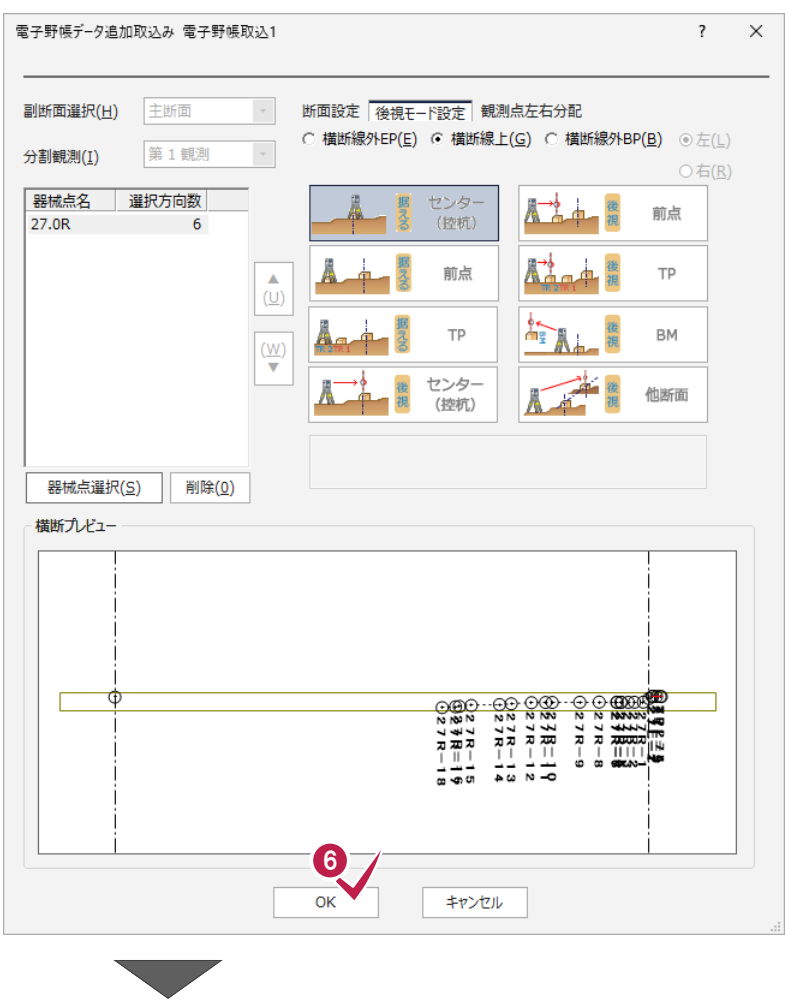

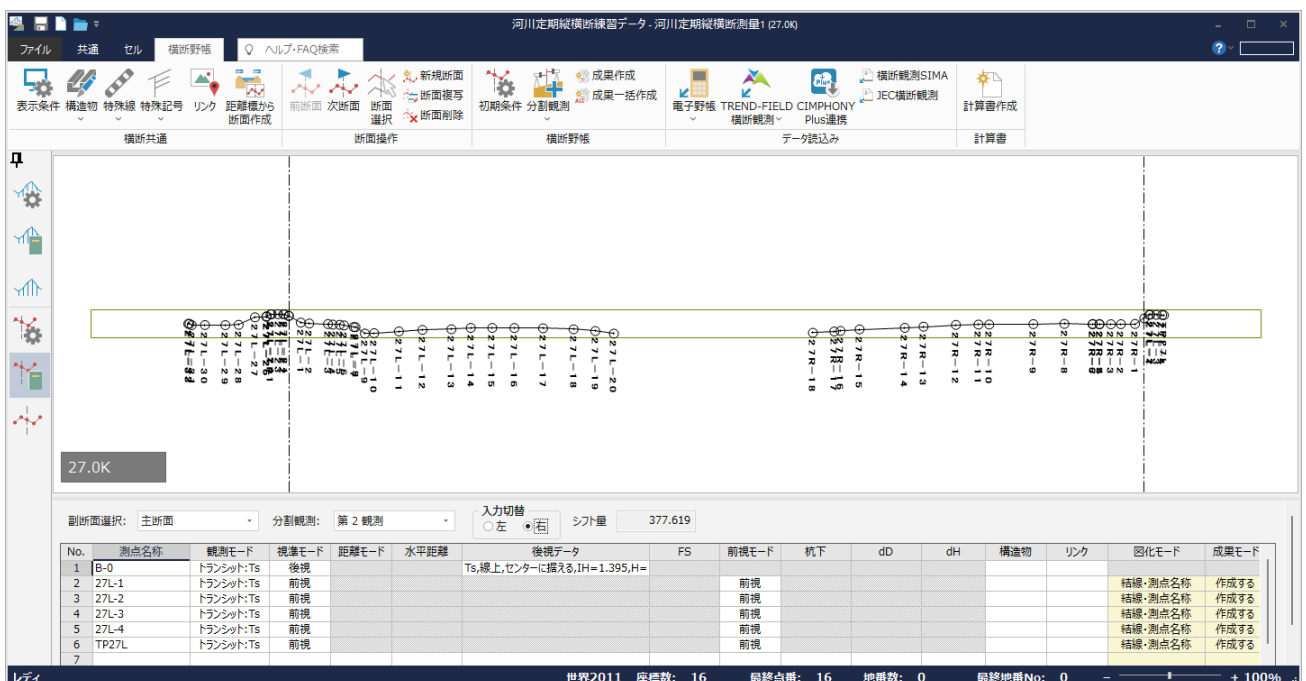

同様に、他の断面も入力してください。

成果を作成して、横断現況データを確認します。

## **6-1 成果作成**

成果を作成します。

ここでは、全断面に電子野帳データを取り込んだサンプルデータを使用して解説します。

サンプルデータ「河川定期縦横断データ.onz」を開き、河川定期縦横断測量の作業データ「河川定期縦横断測量」を開いて 操作を始めてください。

※サンプルデータは [ヘルプ] メニューー [マニュアル] からダウンロード可能です。

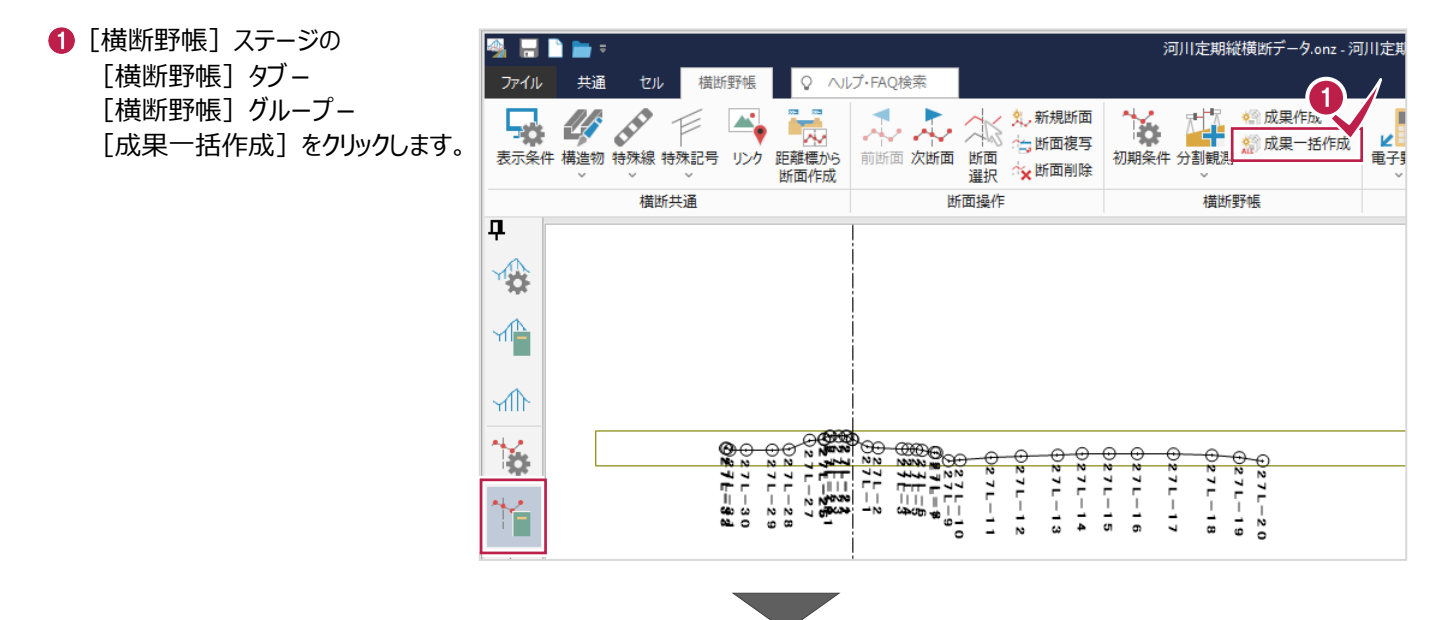

2 [更新] をクリックして列を選択します。

6 右クリックして [一括訂正] をクリックします。

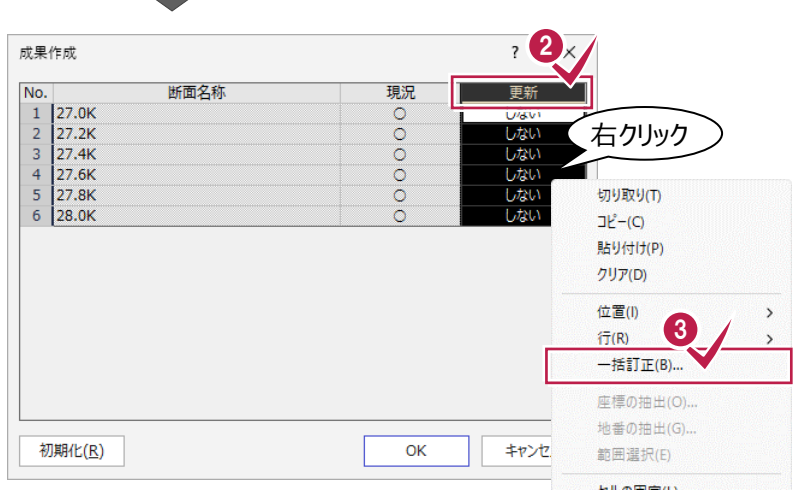

❹ [値] をクリックして [する] にします。

**6** [OK] をクリックします。

クリックすると、[する] [しない]が 切り替わります。

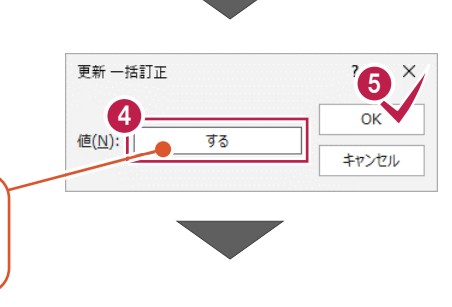

#### **6** [OK] をクリックします。

[横断現況]ステージに移動します。

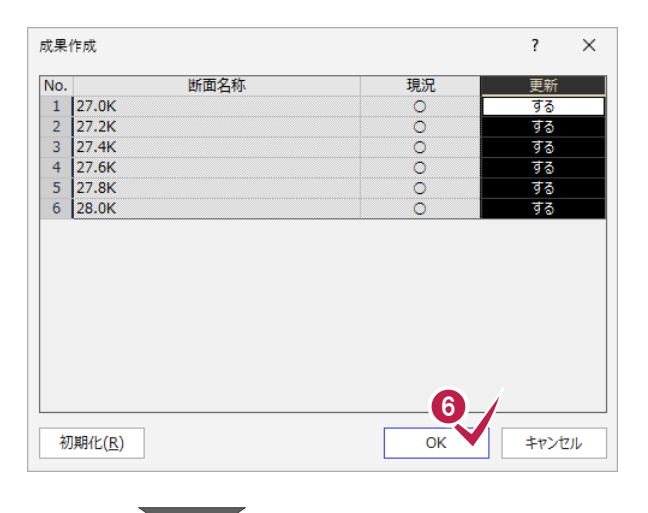

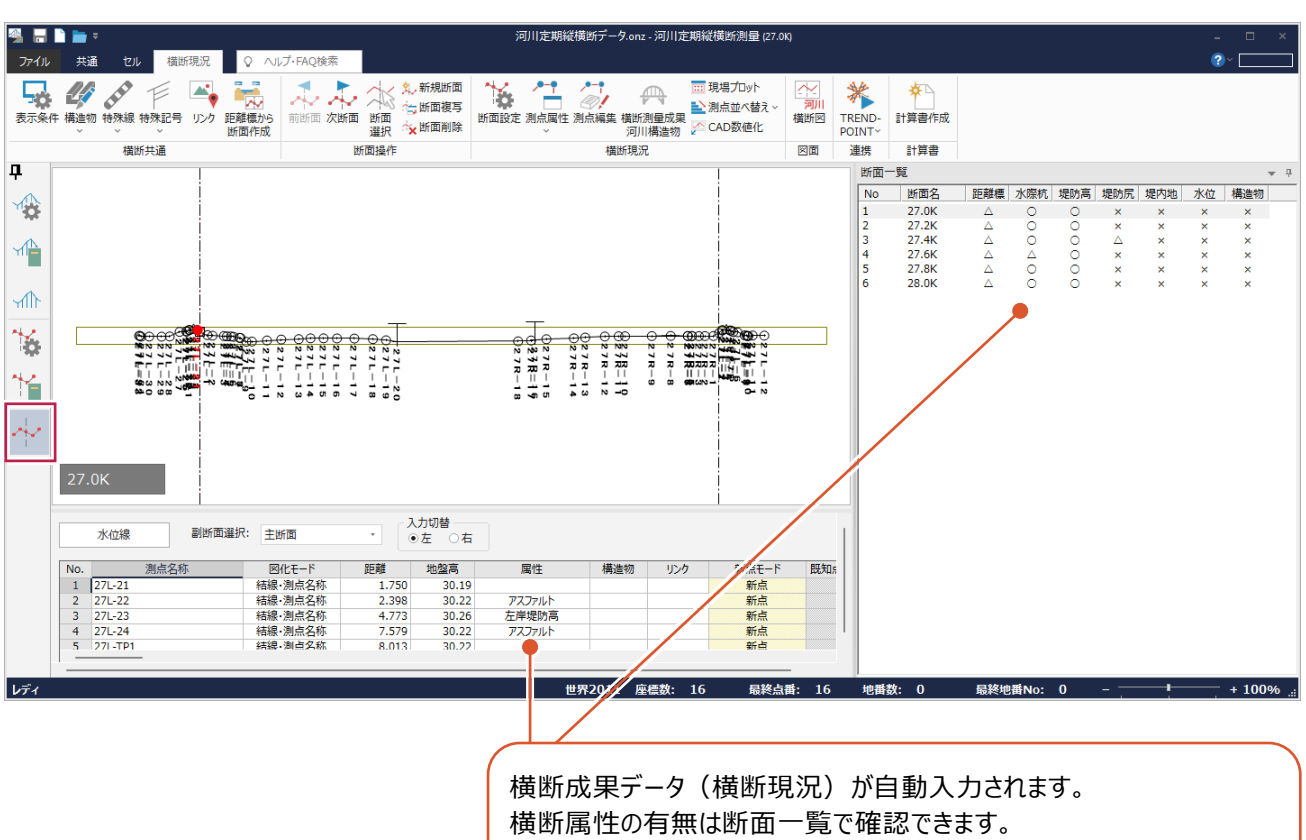

左右共に設定済みなら[○]、左右どちらかが設定済みなら[△]、 未設定なら[×]が表示されます。 水位は設定されていれば[○]が表示されます。

#### **属性について**

属性は、観測データの備考で入力することもできます。 備考に以下の「キーワード1」「キーワード2」「キーワード3」を入力すると、横断属性が自動で入力されます。

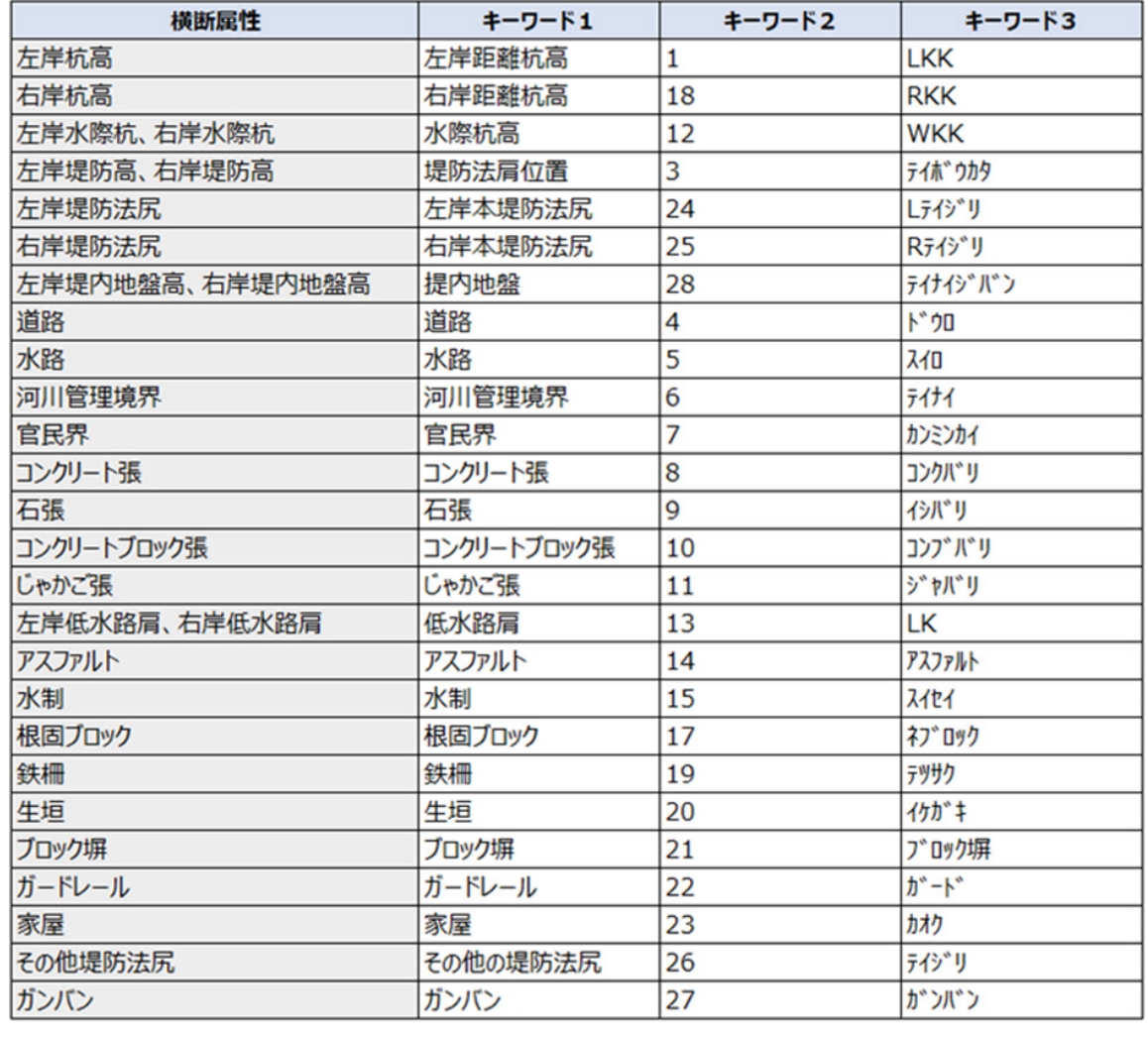

縦断現況を確認します。

# **7-1 縦断現況の確認**

縦断現況を確認します。

- 1 [縦断現況] ステージを選択します。
- 2 [成果選択]で、横断現況で設定した属性を 選択して確認します。

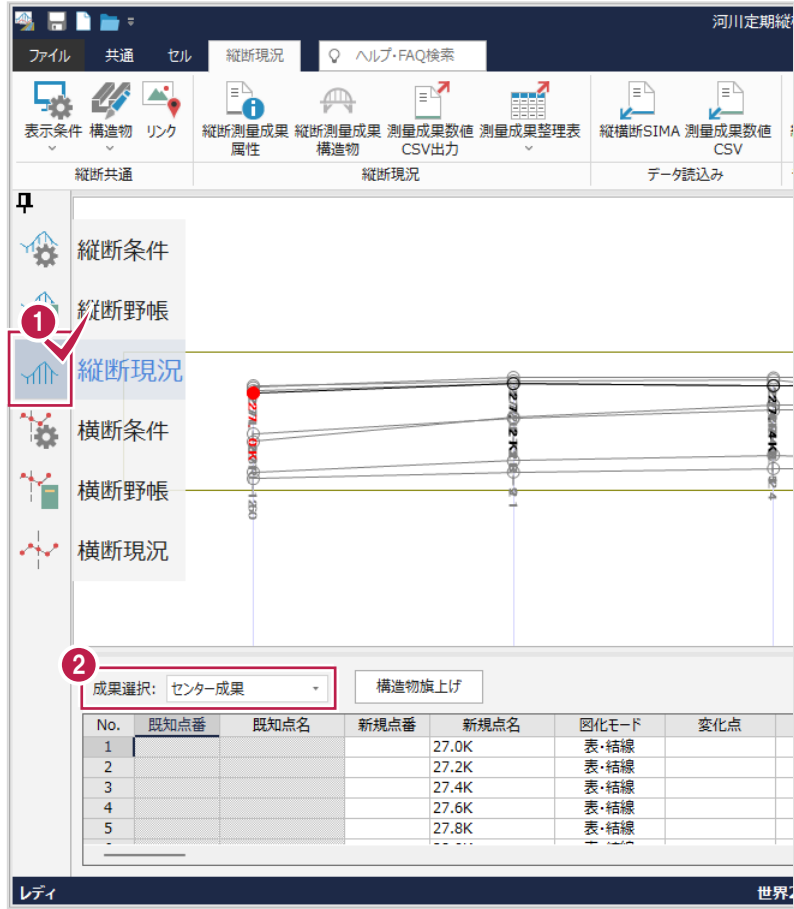

# **7-2 縦断測量成果データの属性の設定**

測量成果数値データの属性を設定します。

2 縦断測量成果:基礎データに出力する

 $\bigoplus$  [縦断現況] グループー [縦断測量成果属性]をクリックします。

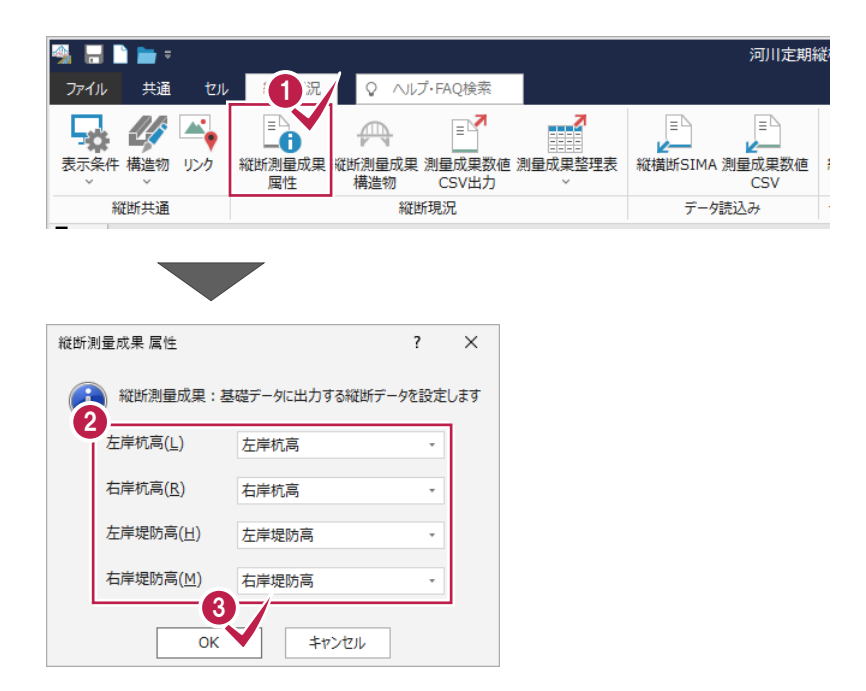

 $\bigcirc$  [OK] をクリックします。

縦断データを設定します。

# **7-3 測量成果数値データのCSV出力**

測点成果数値データをCSV出力します。

- 1 「縦断現況】グループー [測量成果数値 CSV 出力]をクリックします。
- 2 [出力先のフォルダー] など、各項目を 設定します。

**8 [OK] をクリックします。** 

 $\bigodot$  [OK] をクリックします。

測量成果数値データが CSV ファイルで 出力されます。

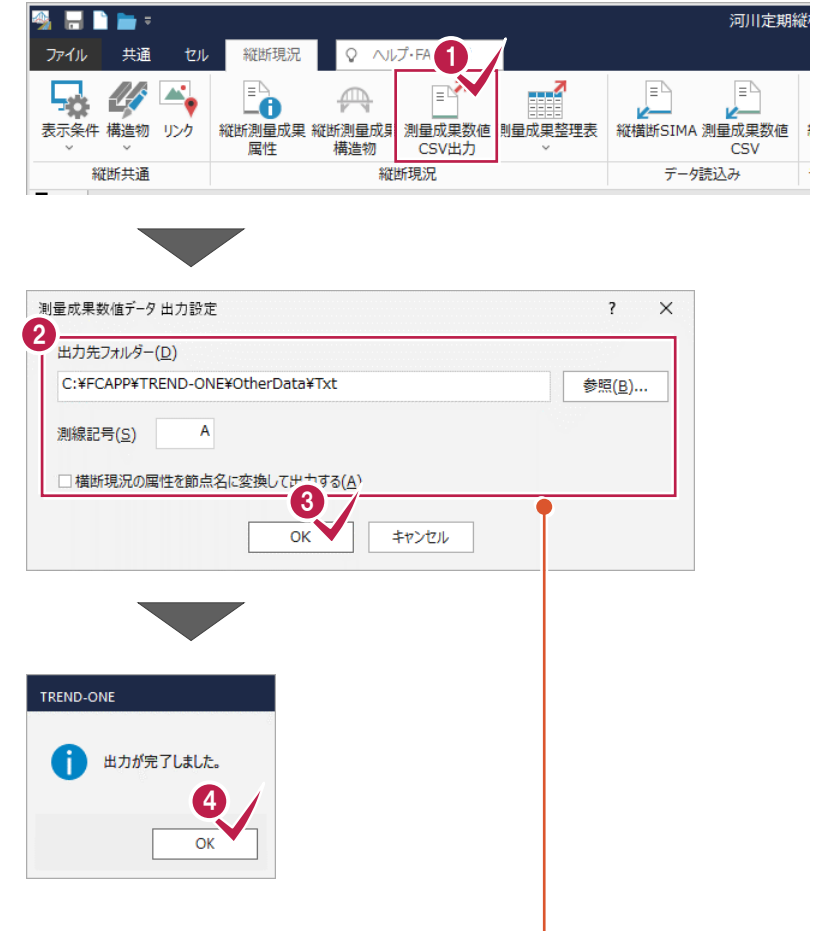

#### **[出力先フォルダー]**

縦断測量成果数値データの出力先フォルダーを設定します。 出力先フォルダー直下に「DATA」サブフォルダーが作成されます。 (河川測量 測量成果サブフォルダー)

**[測線記号]**

測線が1本の場合はA、複数の場合はB,C…を設定します。

**[横断現況の属性を節点名に変換して出力する]** 横断現況の属性を節点名に変換して出力する場合はオンにします。 縦断測量成果整理表を出力します。

 $\bigoplus$  [縦断現況] グループー [測量成果整理表] -[縦断測量成果整理表]をクリックします。

Excel が起動して、縦断測量成果整理表が 作成されます。

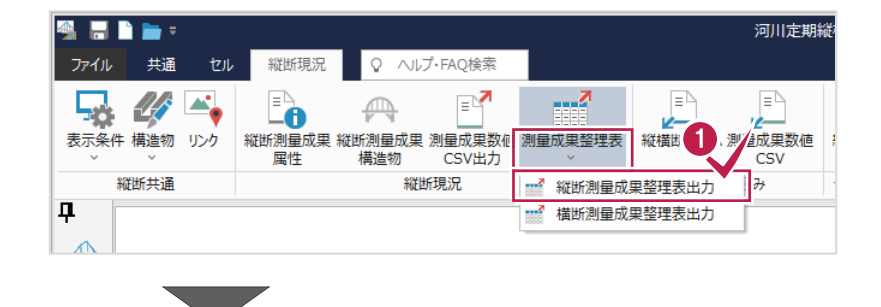

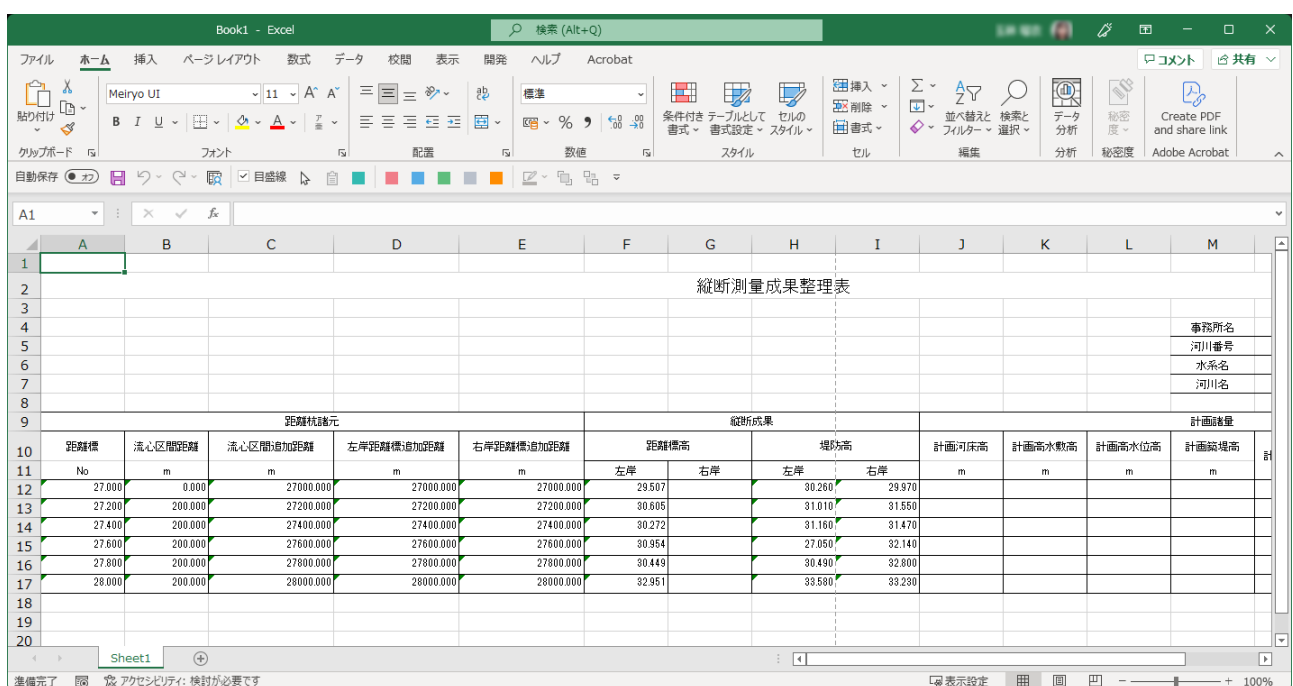

横断測量成果整理表を出力します。

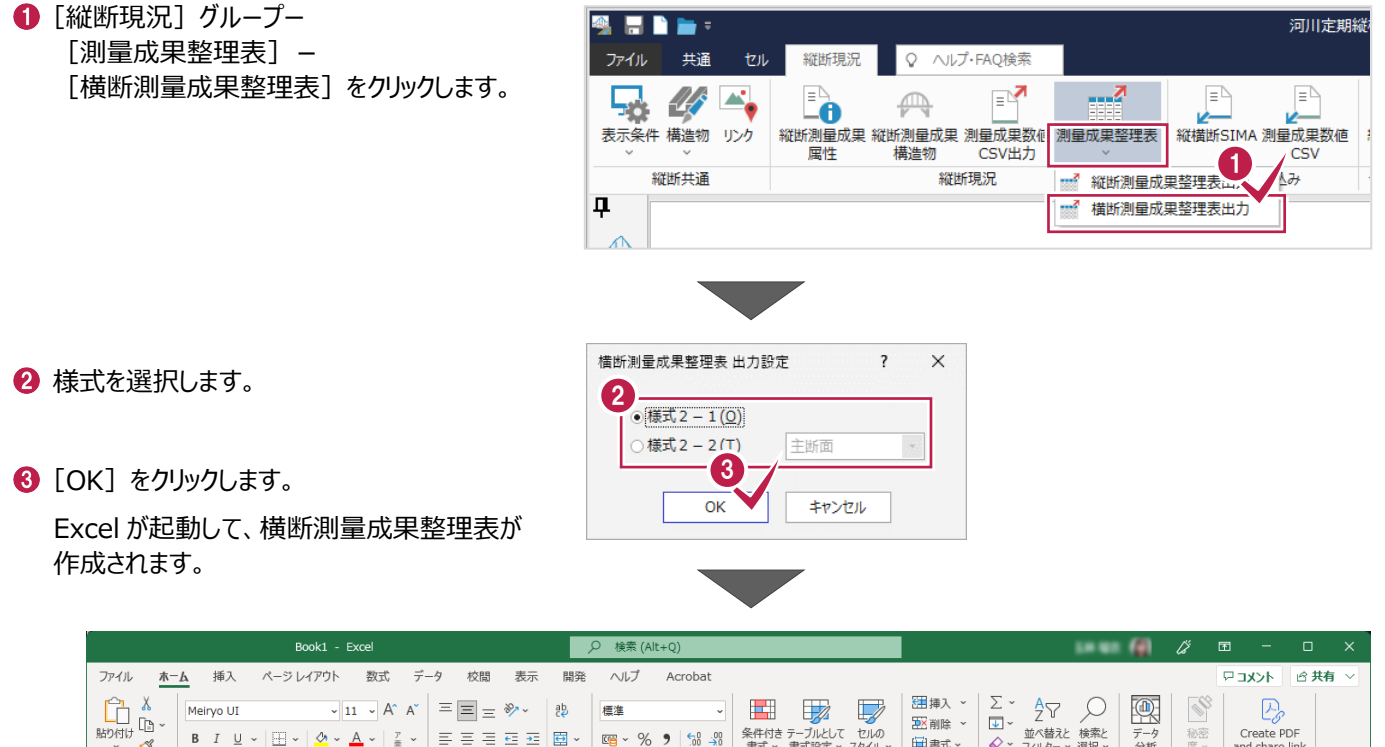

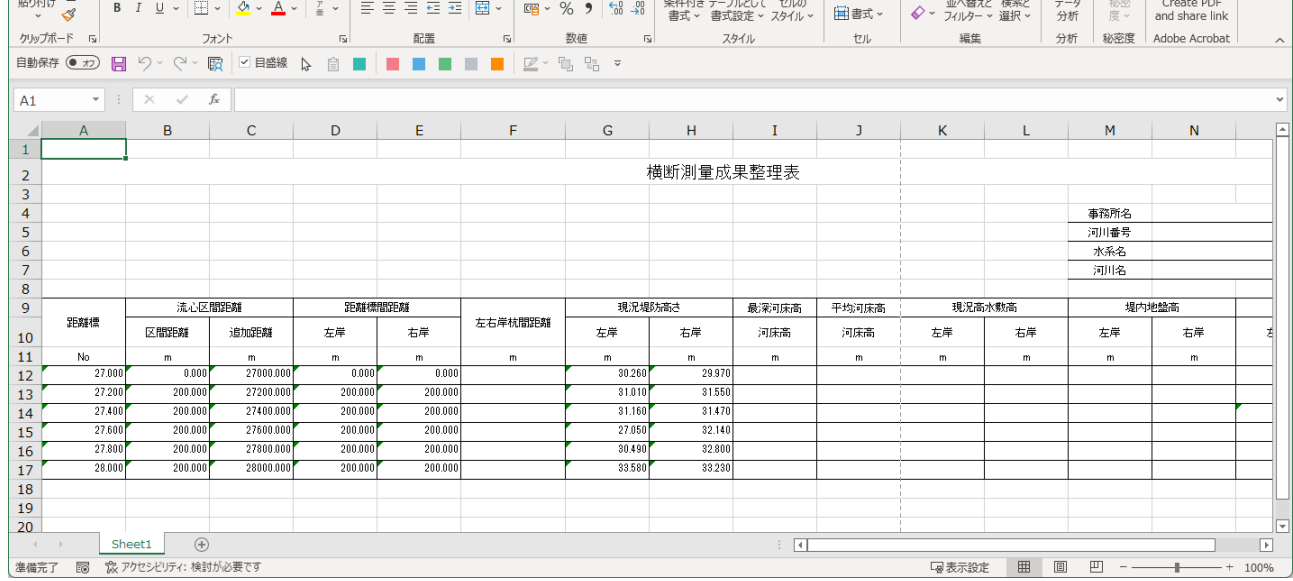

# **8 河川定期縦断図作成**

河川定期縦断図を作成します。

# **8-1 河川定期縦断図の作成**

河川定期縦断図を作成します。

1 [縦断現況] タブー [図面] グループー **SEDE:** 、<br>河川定期縦横断データ.onz - 河川定期縦横断測量 「縦断図] をクリックします。 ファイル 共通 縦断現況 1  $\mathbb{P}^{\mathbf{N}}$ 58.  $\mathbb{Z}^*$  $=$ F 客 -0 ंu. 表示条件 構造物 リンク 縦断測量成果 縦断測 則量成果数値 縦横断SIMA 縦断図 計算書作成 登録 2 確認メッセージが表示された場合は、 属性 構 **CSV** 縦断共通 記込み データ書込み 図面 計算書 登録 [はい] をクリックします。 ※作業データが保存されていない場合に 表示されます。 TREND-ONE 8 用紙タイプや縮尺を設定します。 配置する前に作業データの変更内容を保持する必要があります。<br>作業データを保持しますか?  $\Omega$ ここでは、以下のように設定します。 2 [用紙タイプ]: A1 (横) はい(Y) いいえ(N) [縮尺]:縦 1/100 横 1/2000 ■ 河川定期縦断図配置  $\overline{\phantom{a}}$  $\times$ 4 [作成] をクリックします。 - 路線データ参照  $R-31$ 縦断図が作成されます。 始占追加距離 27000.000 参照データ 27000.000 ☆ 名… 開始追加距離 終点追加距離 28000.000 最高地盤高 終了追加距離 28000.000  $\mathbb{R}$  2. 最低地盤高 16.00 **TEND** 33.58 33.58 DL値 10,000 最高地盤高 最低地態高 日盛り幅 詳細(G)... 30,000 現況 16.00 単位 $(m)$ 単位(m) その他データ(Q)... DL値変更(I). 単位(m) 同一河床勾配区間の設定 3 用紙タイプ A1(横) <46> 用紙選択(L)... ● 縦 1/100 / 黄 1/2000  $4$ データ読込み(R)... 出力データ選択(S)... ページ追加(A) 作成(H) (D)  $\boxed{a}$  $\boxed{\times 1}$  $\overline{\bullet}$ c ボタンをクリックして縮尺を ¢, 設定してください。縮尺  $\sqrt{2}$  $\times$ 限界縮尺  $80$ 縦縮尺 1/  $X: 0.000 Y: 0.000$ 比率 1:1 **横縮尺 1/** 1433 入力 100 縦縮尺 1/ **横縮尺 1/** 2000 OK キャンセル

# **8-2 作図設定**

河川定期縦断図の作図条件を設定します。

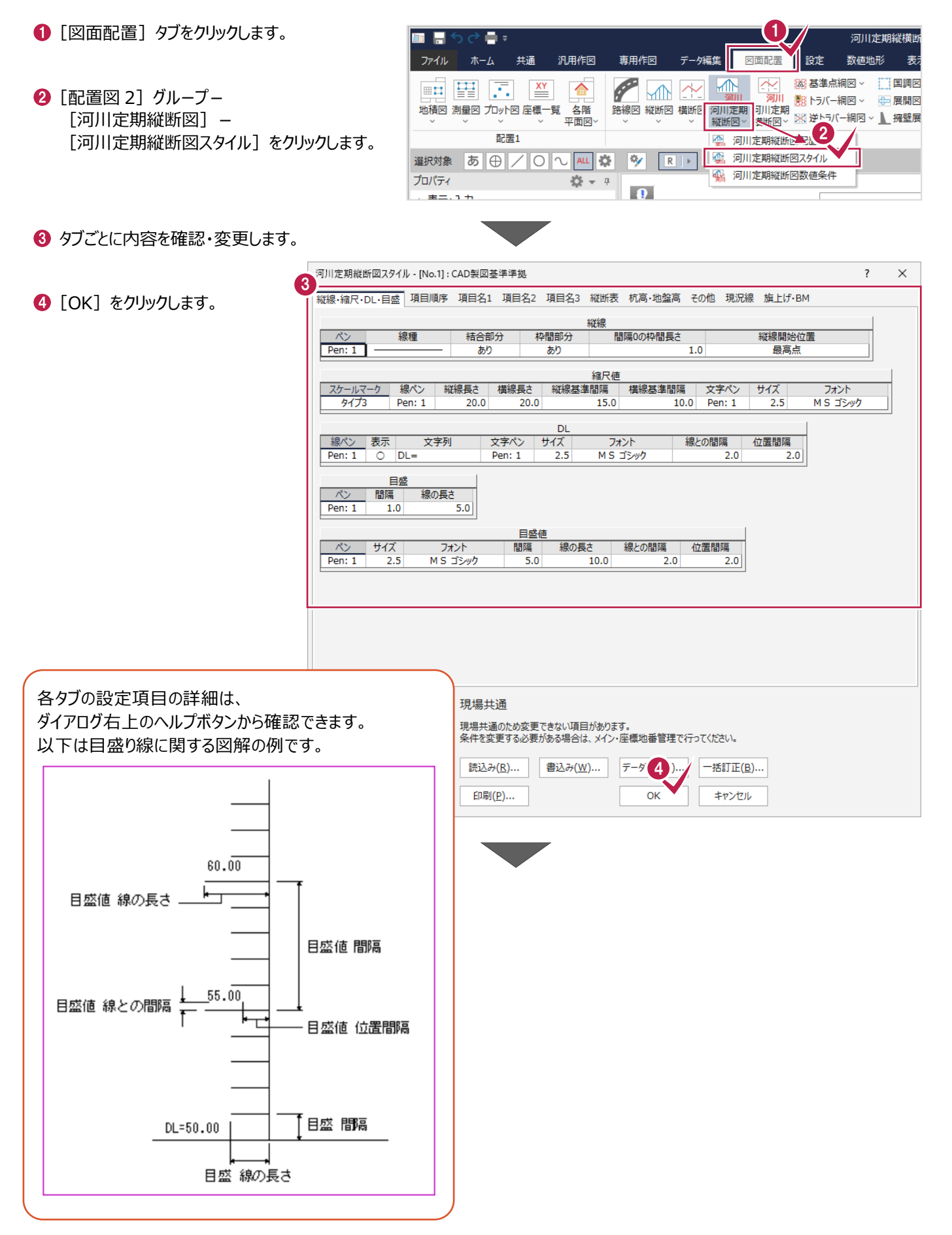

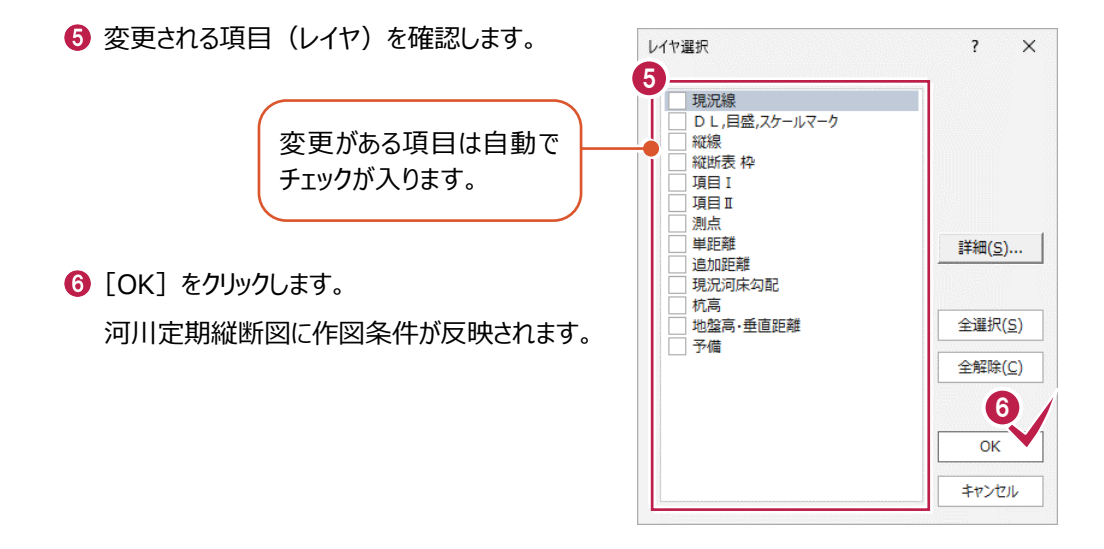

# **8-3 縦断図の丸め設定**

河川定期縦断図の数値丸めを設定します。

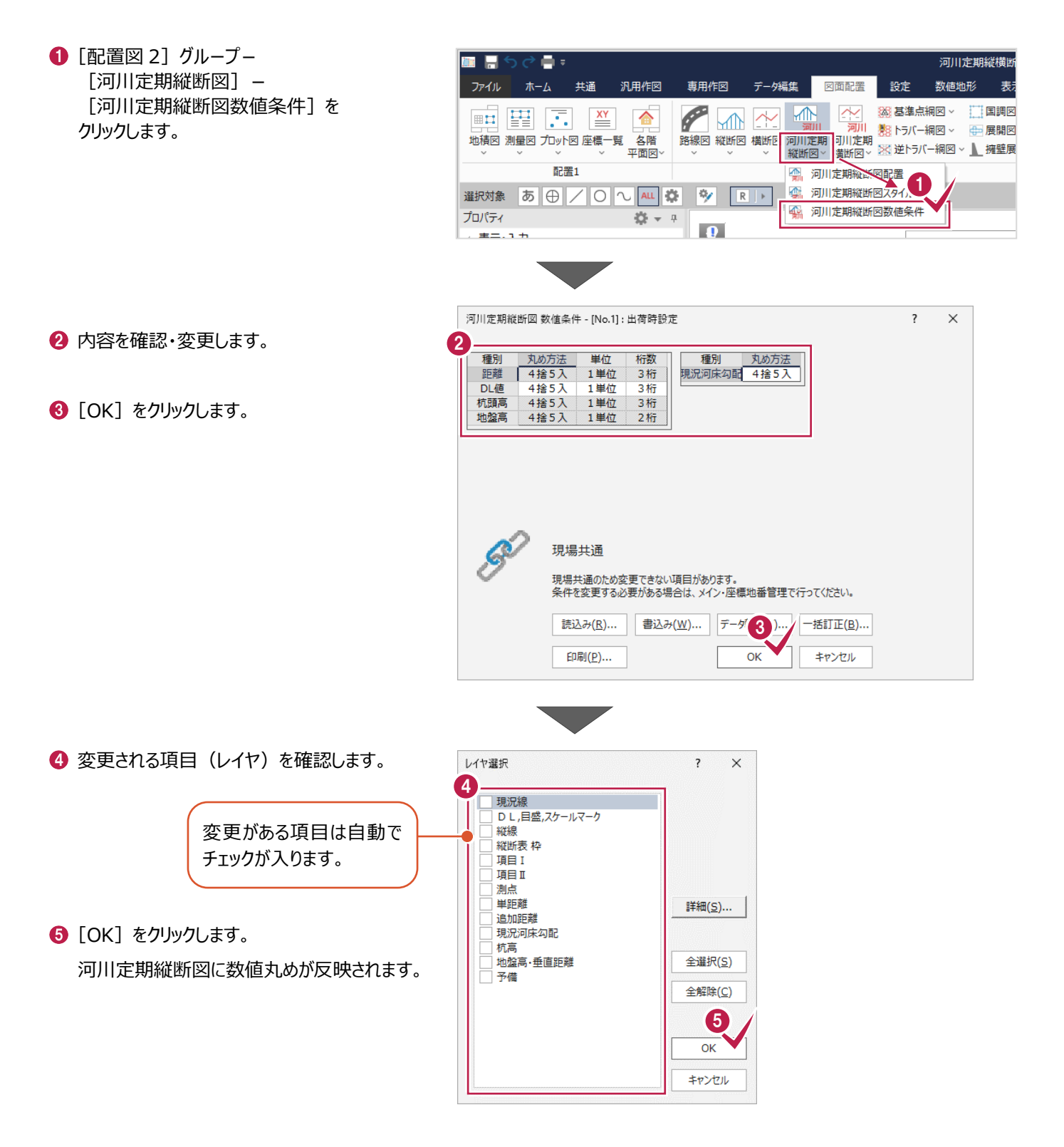

# **9 河川定期横断図作成**

河川定期横断図を作成します。

## **9-1 河川定期横断図の作成**

河川定期横断図を作成します。 新規ページを開いて操作を始めてください。

1 [図面配置] タブー [配置図 2] グループー [河川定期横断図] -[河川定期横断図配置]をクリックします。

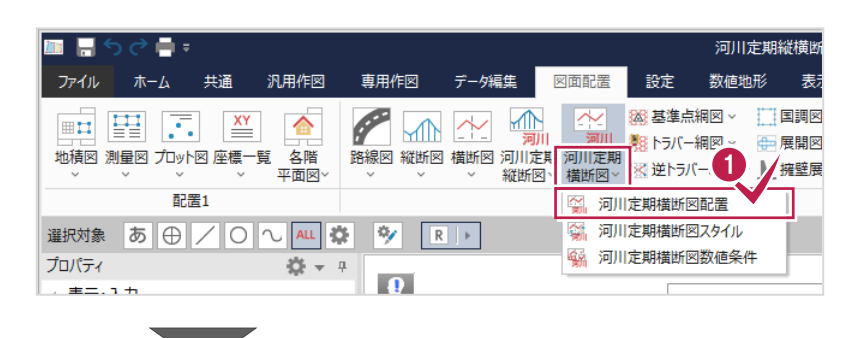

2 [データ読込み] をクリックします。

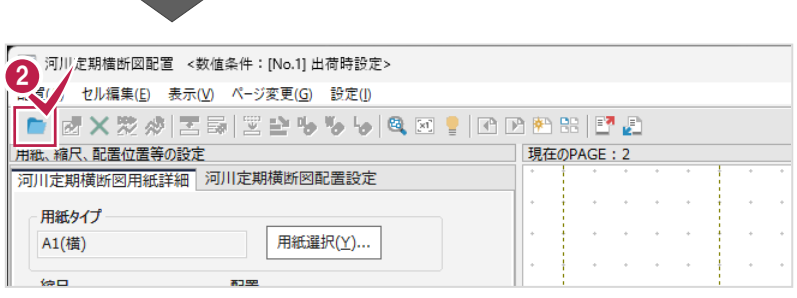

8 読み込む作業データを選択します。 ここでは、「河川定期縦横断測量」を 選択します。

**4 [OK] をクリックします。** 

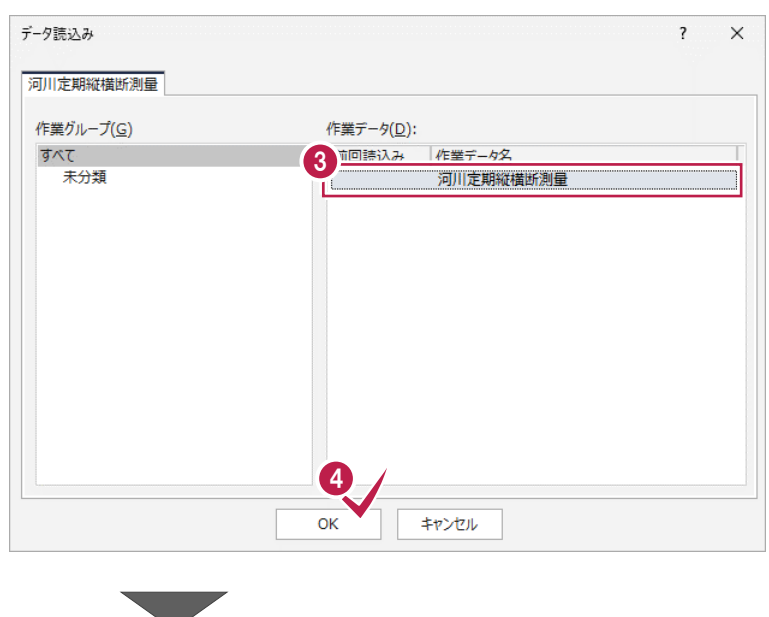

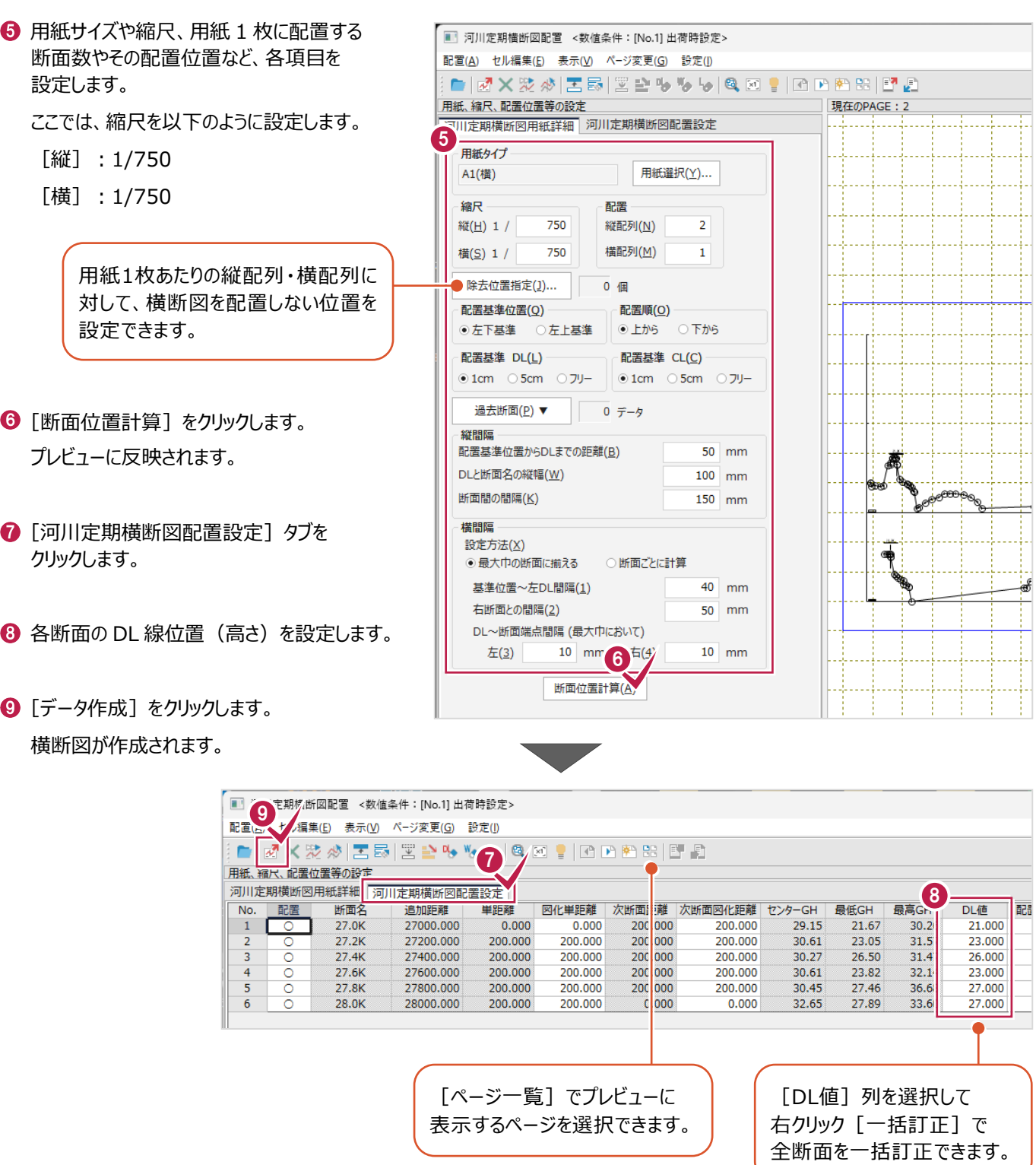

# **9-2 作図設定**

河川定期横断図の作図条件を設定します。

- **1 [配置図 2] グループー** is Fl  $\blacksquare$ 河川定期縦横断 [河川定期横断図] -汎用作図 専用作図 データ編集 図面配置 数值地形 表 ファイル ホーム 共通 設定 [河川定期横断図スタイル] をクリックします。  $\overline{\mathscr{C}}$ 入り 図基準点網図 > 门国調図 ■ 聖  $\begin{array}{|c|c|c|}\n\hline\n\hline\n\bullet\end{array}$   $\begin{array}{|c|c|}\n\hline\n\hline\n\hline\n\hline\n\end{array}$  $M$  $\blacksquare$ ☎ 第8トラバー網図 > 中展開図 □□□ □□ □□ □□<br>地積図 測量図 プロット図 座標一覧 名階<br>マンプランプ マンマ 平面図マ 定期<br>图 > 図逆トラバー網図 > 1 擁壁展<br>河川定期横断<mark>速、</mark> 配置1 選択対象 あ ⊕ / 0 2 4 英 シ R | 1 || 第 河川定期横断図スタイル 64 河川定期横断図数値条件 プロパティ ※→ 中  $\bullet$  $\pm$  =  $\cdot$   $\cdot$  + 2 タブごとに内容を確認・変更します。 河川定期構断図スタイル - [No.1] : CAD製図基準準拠  $\sqrt{2}$  $\times$ 2  $\bigcirc$  [OK] をクリックします。 断面名·PH·GH·最深河床高·距離 文字 距離種類 表示 タイプ 文字列 縦位置 構位置 サイズ フォント<br>MS ゴシック  $\overline{\mathcal{N}}$ 断面 Pen: 1  $\frac{1}{5.0}$  $PH$  $PH=$  $13.0$  $0.0$ Pen: 1  $2.5$ MS ゴシック  $\frac{1}{\sqrt{2}}$  $GH$  $GH=$  $7.0$  $0<sub>0</sub>$ Pent 1  $25$ MS ゴシック 最深河床高 最深河床高=  $\frac{1}{10.0}$  $\frac{1}{2.5}$ MS ゴシック  $0.0$ Pen: 1  $16.0$  $0.0$ Pen: 1  $2.5$ MS ゴシック 前断面より 距離 机  $D =$ 断面名·PH·GH·最深河床高·距離 線 表示横位置 オフセット1 線数  $\overline{\mathcal{N}}$ 延長 オフセット2 ⊙ 中心線 断面 才 Pen: 1  $5.0$  $1.0$  $1.0$ 沁 PH Pen:  $1$  $0.0$  $0.5$  $0.5$ ○断面中央  $\overline{GH}$ なし Pen: 1  $0.0$  $0.5$  $0.5$ 最深河床高 机 Pen: 1  $0.0$  $0.5$  $0.5$ 2日楽 力 Pen: 1  $0.0$  $0.5$  $0.5$ 書込み(W)...  $\vec{\tau}$  -5 3). 読込み(R)... 一括訂正(B)... 印刷(P)... OK キャンヤル 4 変更される項目(レイヤ)を確認します。 作成レイヤ選択  $\overline{\mathbf{?}}$  $\times$ 4 断面名  $P$ H  $GH$ 変更がある項目は自動で ー...<br>最深河床高 チェックが入ります。区間距離
- $\bigodot$  [OK] をクリックします。 河川定期横断図に作図条件が反映されます。

会期現況線 - *…………*<br>今期現況線(副断面 1) 今期現況線(副断面2) 今期現況線(副断面3)

今期現況線(副断面4) 今期現況線(副断面 5)

今期現況線(副断面7) 今期現況線(副所面8) 今期現況線(副断面9)

点検測量断面 正断面立字 副断面文字

5

 $\overline{\alpha}$ 

キャンセル

全解除(C)

全選択(S)

# **9-3 横断図の丸め設定**

河川定期横断図の数値丸めを設定します。

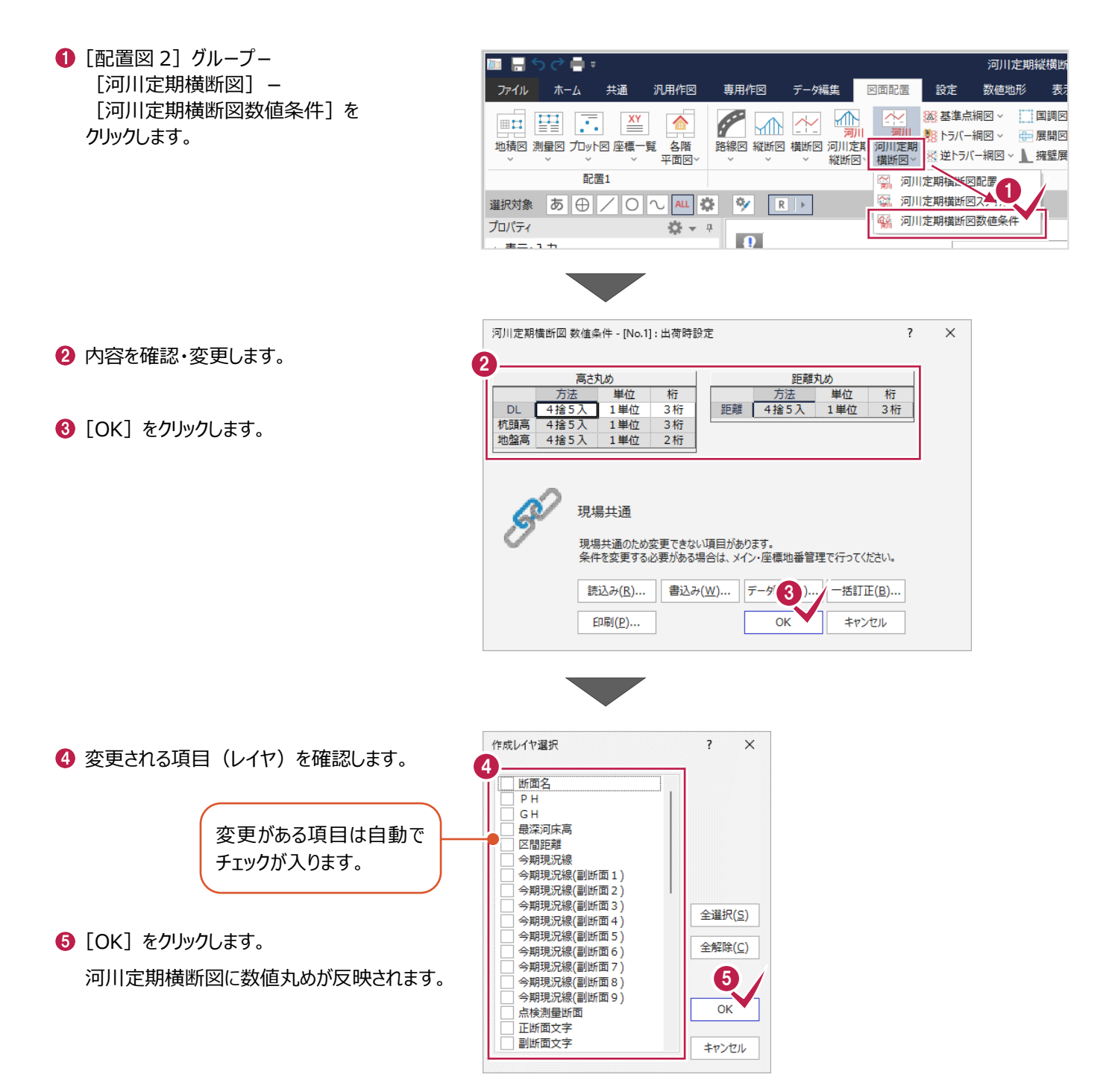

# **9-4 CADの終了**

CADを終了します。

- 1 [共通] タブをクリックします。
- 2 [作業データ] グループー [閉じる] を クリックします。
- 6 [保持] をクリックします。 CAD 画面が閉じ、メインメニューに戻ります。

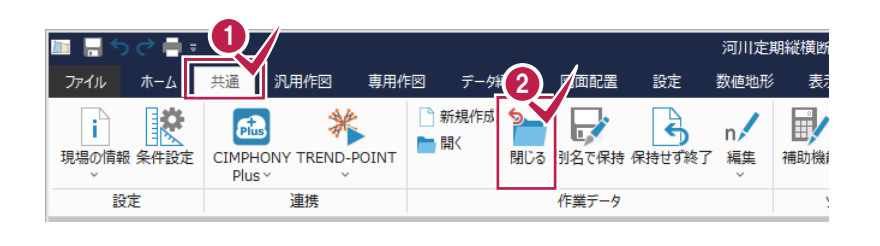

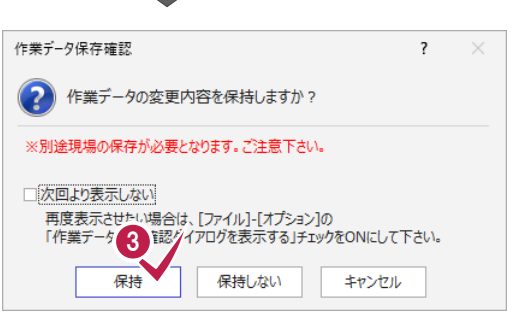